# AGENT USER TRAINING GUIDE

# ENQUIRY, APPLICATION AND MANAGEMENT SYSTEM (EAAMS)

- Applicant Registration and Profile Creation
- Creating New Applications ▲
- Submitting Applications
- Retrieving Offer and Acceptance Documents
- Accepting Offers
- Retrieving the Confirmation of Enrolment

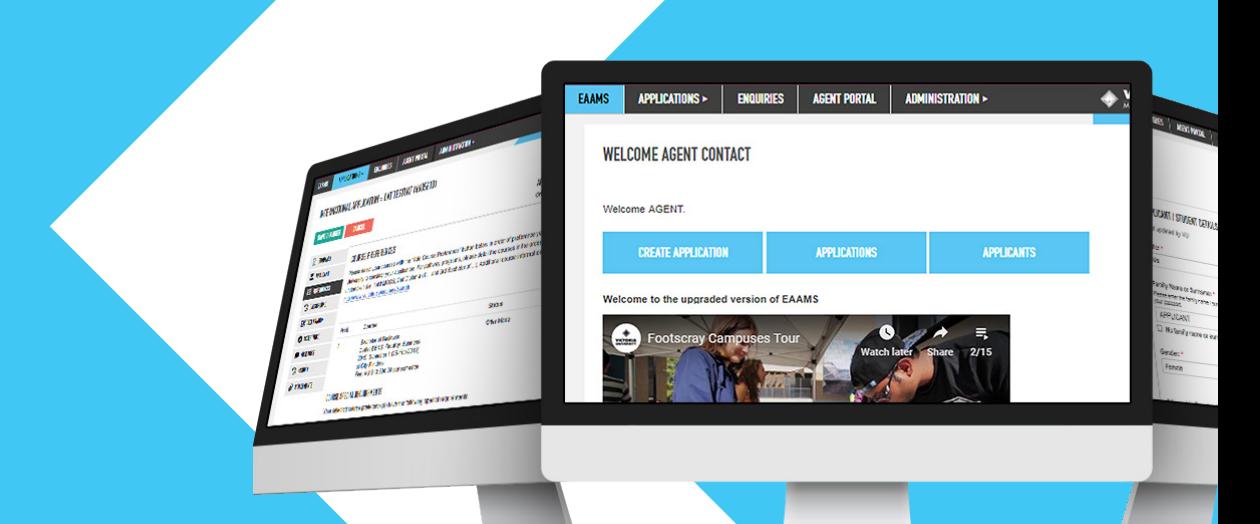

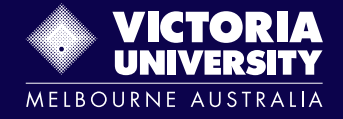

### **EAAMS**

# **Table of Contents**

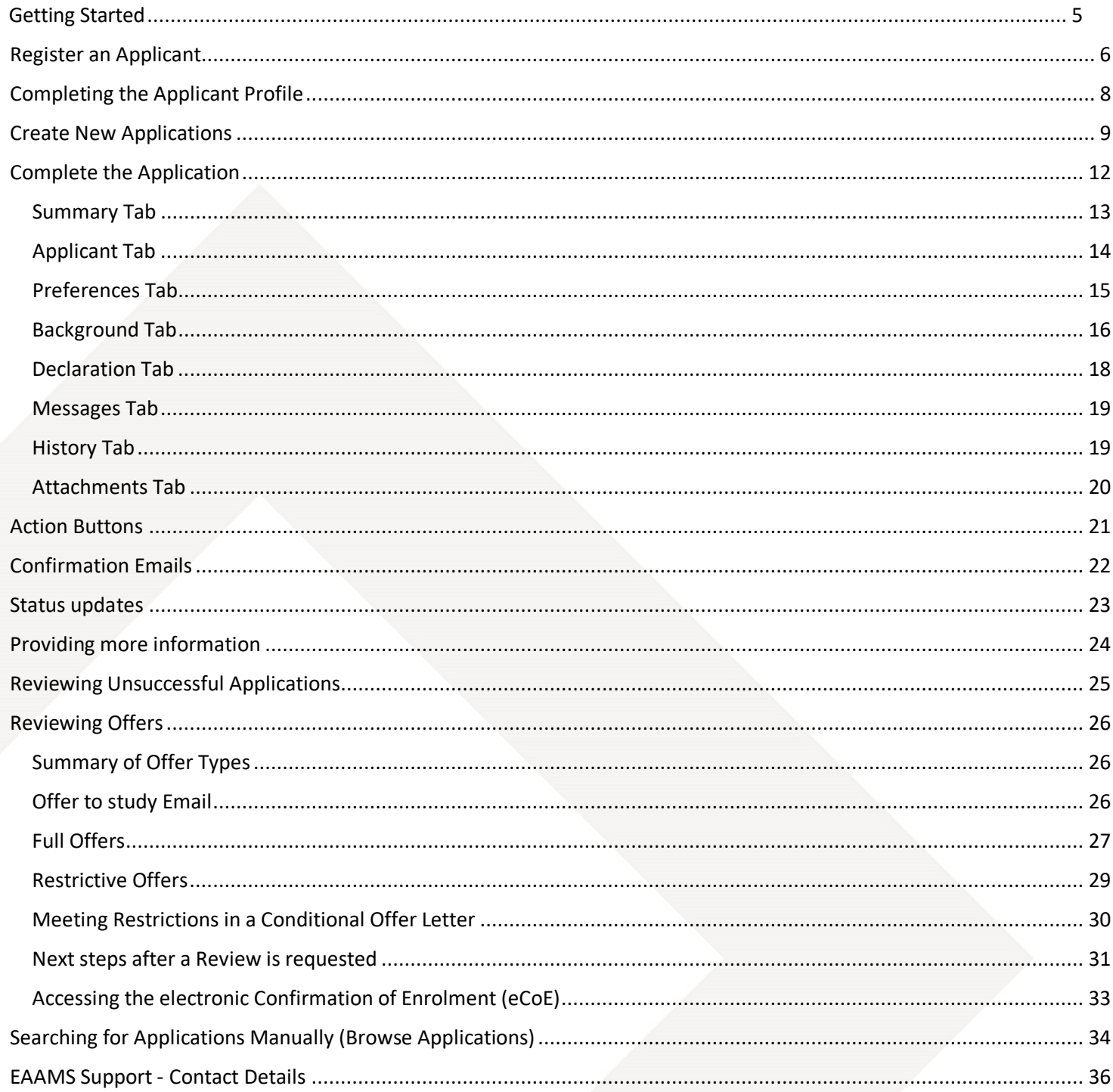

This page was intentionally left blank

PO Box 14428, Melbourne, Vic 8001, Australia +61 3 9919 6100

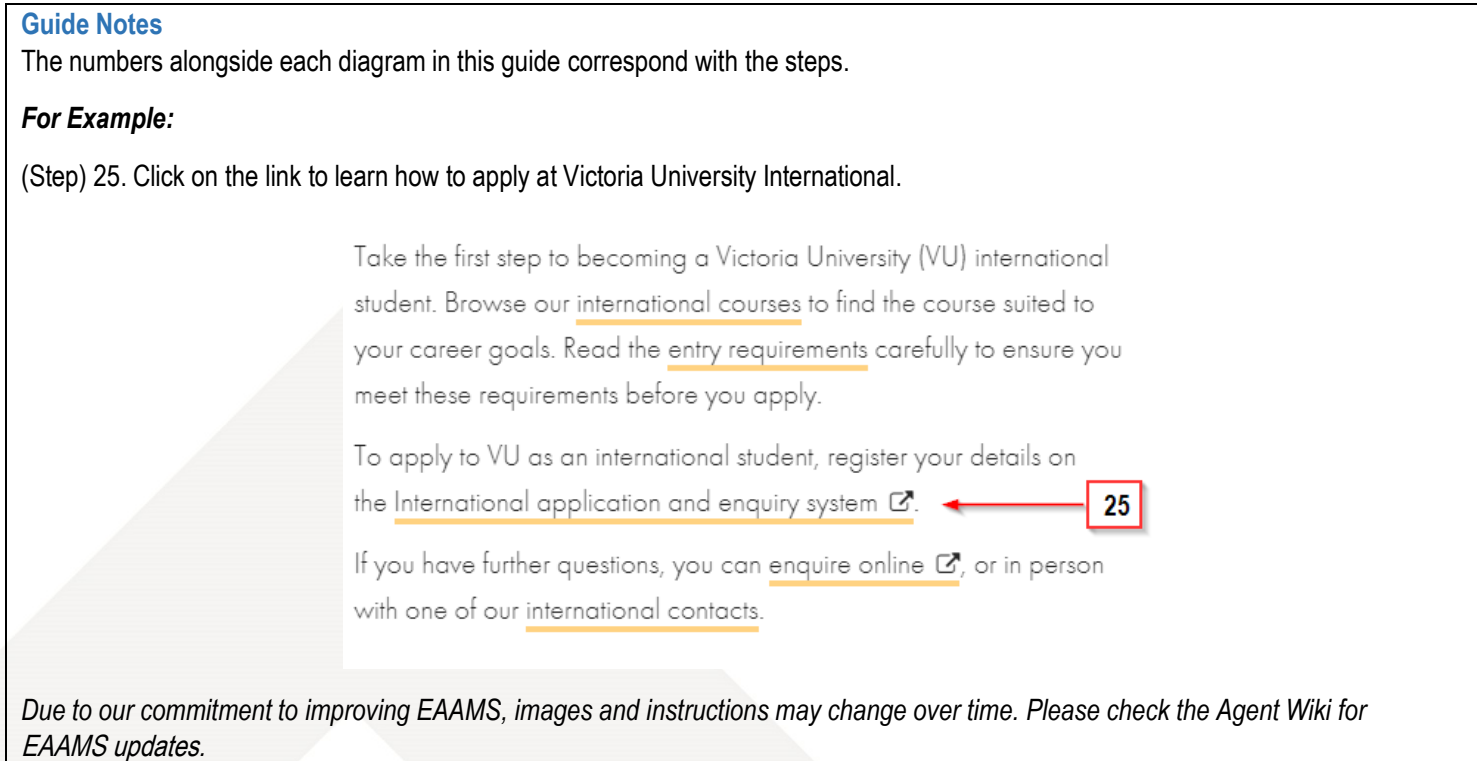

# <span id="page-4-0"></span>**Getting Started**

**IMPORTANT NOTE: Please use Google Chrome or Mozilla Firefox when using EAAMS. Internet Explorer is NOT supported.** 

- 1. Open your Internet Web Browser and go to https://eaam[s.vu.edu.au/isis/admin](https://eaams.vu.edu.au/isis/admin)
- 2. Enter your Username and Password and Login.

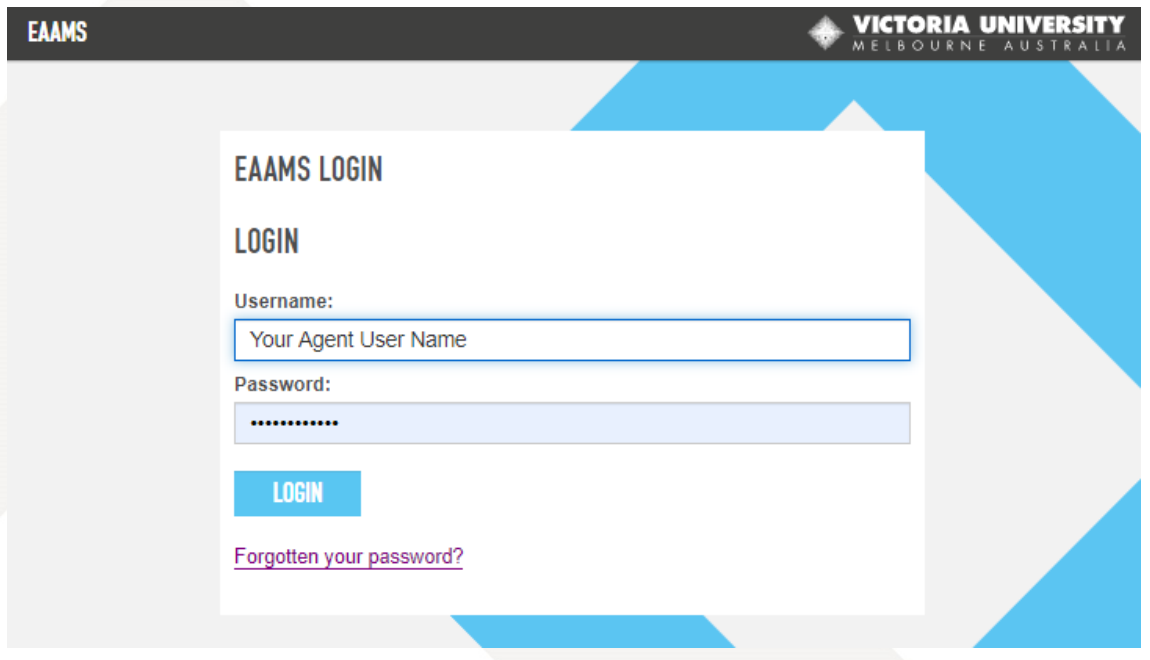

3. Click on *Forgotten your password?* for a password reset link to be sent to your EAAMS email address (\*).

\**For security reasons, you must use the email address you supplied when creating your EAAMS account.*

# <span id="page-5-0"></span>**Register an Applicant**

To create an application, you must register the applicant.

# **Create Applicant -> Create Application**

4. On the Welcome Screen, access the Menu and click Applications > Applicants/Students.

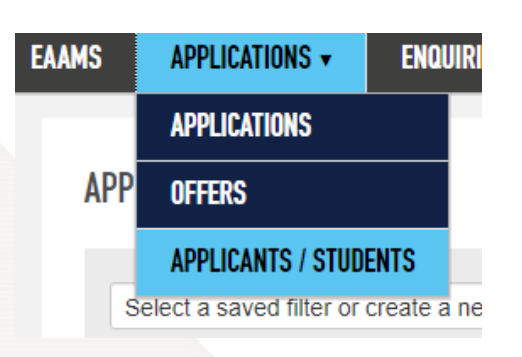

Or click Create Application on your home page

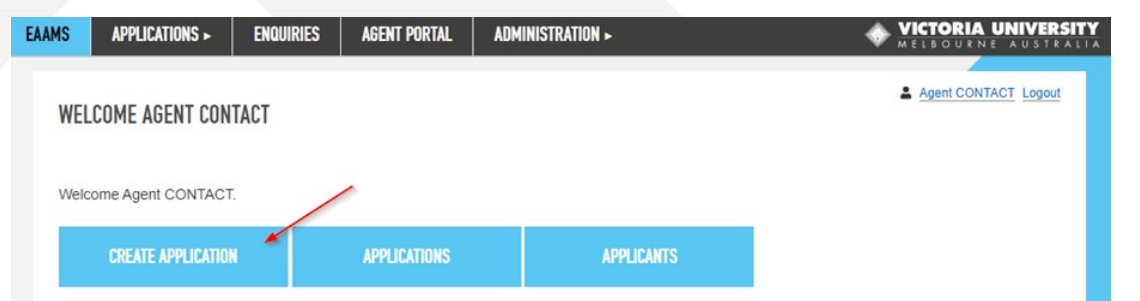

**APPLICANTS** 

5. The Browse Applicants page will appear. Click on Add to register a new applicant.

### **Tip: Check if a profile already exists:**

Use the filter options to see if the applicant already has a profile. For example:

- Use the Date of Birth drop downs and enter some or all of their name in the Search Applicant field.
- If you know the applicant's Student Number, enter it in the Search Applicant field.

If you do find an existing profile, take a note of the Student Number and proceed to Create New Applications.

If not, follow the instructions on the next page.

- 6. The Personal Details screen will appear.
- 7. **Enter the details** of the prospective applicant.

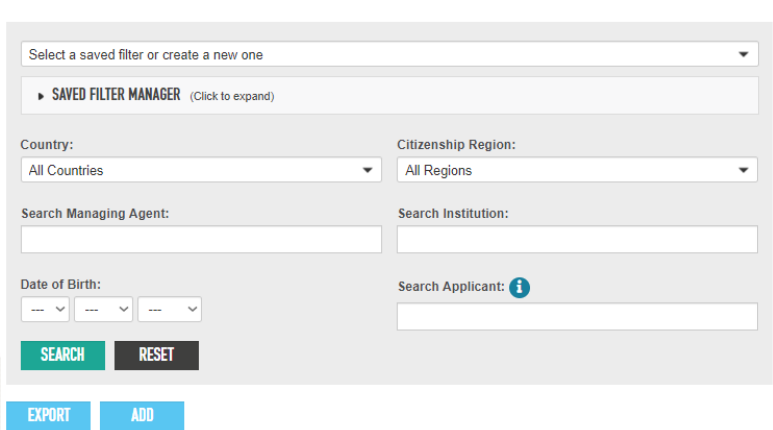

Agent CONTACT Logout

### **NOTE:**

- o It is a legal requirement that you provide accurate contact details (**including phone number and email address**) for the applicant.
- $\circ$  It is very important to provide all of the applicant's contact details to enable correspondence from VU International.

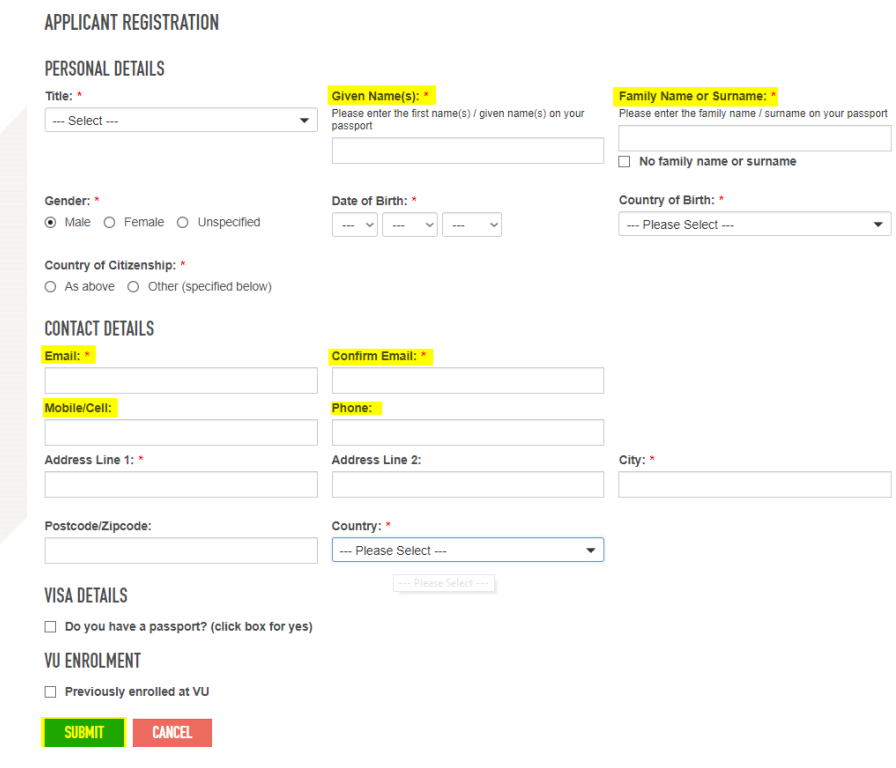

### **Tips to help speed up processing of applications:**

- Enter Given Name(s) and Family Name exactly as shown on the applicant's passport.
- Take care when entering the applicant's email address and check that it is correct.
- Enter at least one of the applicant's current phone numbers. Make sure you enter the right country code. **(As a legal requirement, you are required to enter a phone OR mobile/cell number AND a valid email address for the applicant)**
- 8. Once all details are entered, click **Submit**

### **NOTE:**

- Please **do not** try to create **duplicate profiles** for an applicant this will result in confusion and delays.
- If the applicant profile exists and **has an agent assigned**, contact administrator.eaams@vu.edu.au for assistance.
- If the applicant profile exists but with **no agent selected**, you will have the **option to assign yourself** as the agent.
	- $\circ$  A pop up will appear.
	- o Click "Yes" to assign yourself as the agent:<br>Re-use Existing Direct Applicant?

 $(\mathbf{x})$ 

There is an existing direct applicant (non-agent applicant) in EAAMS matching these details. Do you wish to take over this direct applicant? (Answering yes will allow you to enter new applications on behalf of this applicant.)

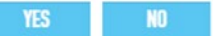

PO Box 14428, Melbourne, Vic 8001, Australia +61 3 9919 6100

# <span id="page-7-0"></span>**Completing the Applicant Profile**

9. Once the Applicant Registration is complete, return to the Browse Applicants page.

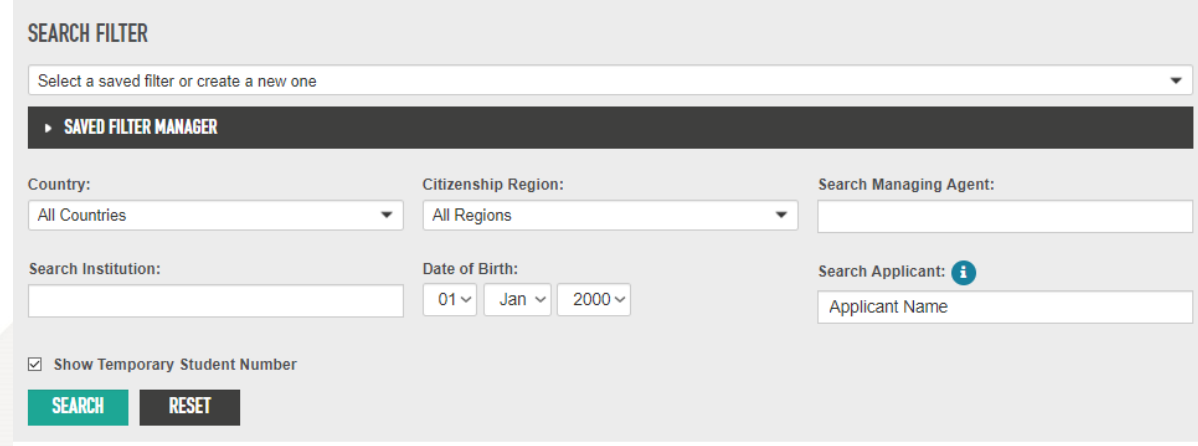

10. Use the Search function to locate the new applicant record.

Use Date of Birth and the applicant's name OR enter a Student ID number in the Search Applicant box

11. Click on Edit to enter the applicant's record and update details.

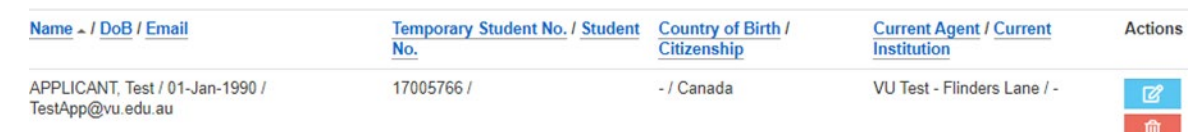

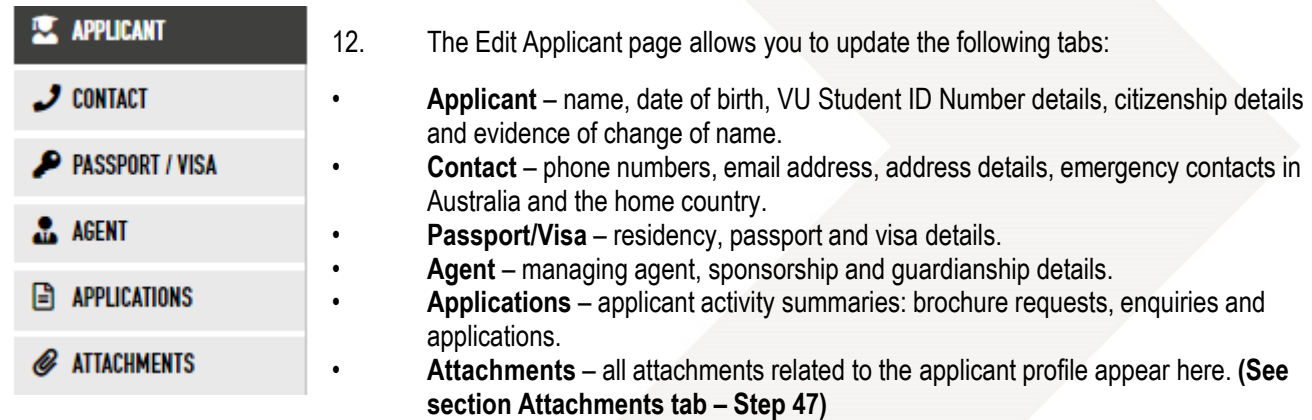

13. Once all details are complete click on the Submit action button.

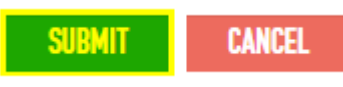

14. After clicking **Submit** you will be directed back to the Browse Applicants page

# <span id="page-8-0"></span>**Create New Applications**

- 15. In the Browse Applicants page, use the search criteria to locate the new applicant record.
- 16. Click on Edit to open the Applicant Profile.

17. Click on the Application tab and click Add (below Applications, you may need to scroll down)

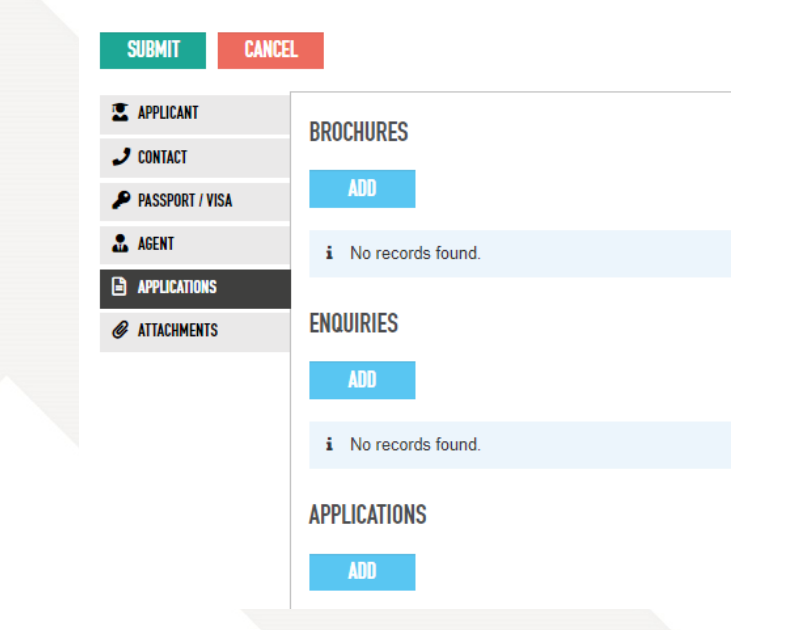

18. The Add Application page will appear. Select the **International** Application Form type.

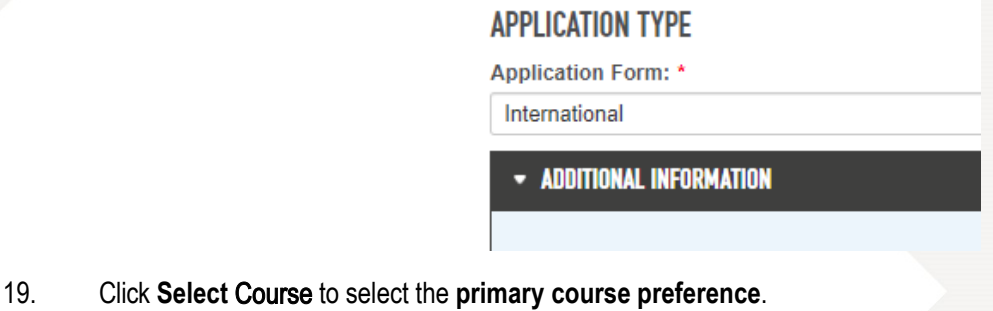

**COURSE PREFERENCE** 

! No course preference selected

**SELECT COURSE** 

PO Box 14428, Melbourne, Vic 8001, Australia +61 3 9919 6100

20. The course preference dialog box will appear. Search for your preference and click **Select**.

**COURSE PREFERENCE** 

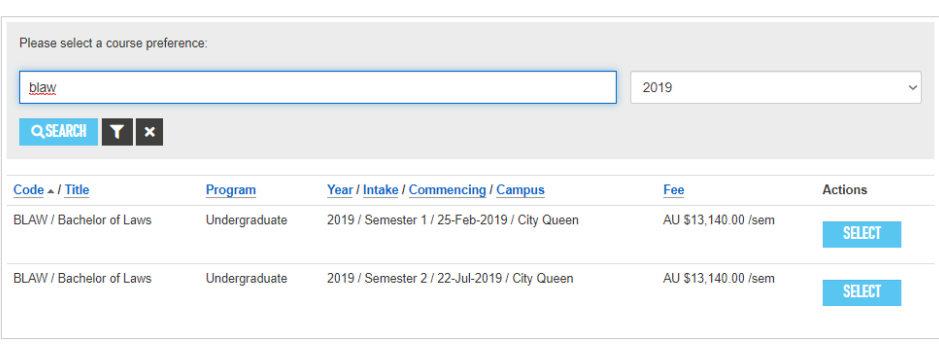

### **NOTE: You will be able to add more preferences in steps XY**

21. Select the **Country of Application** (the country where the applicant is currently residing).

### **COUNTRY OF APPLICATION**

Country: \*

United Kingdom

### 22. The Managing **Agent** for the application is pre-selected.

### **COUNTRY OF APPLICATION**

Country: \*

**United Kingdom** 

### **LODGEMENT AGENT**

NOTE: Agent selected for this application will be able to view and edit this application.

To change your managing Agent, please lodge an Enquiry or leave a message in the "Message Box" at the change the Agent on this application after discussing your requirements with you.

### VU TEST - FLINDERS LANE (VU TEST AGENCY)

Agent: VU Test - Flinders Lane

**Street Address:** 301 Flinders Lane Melbourne 3000 Australia

Group: **VU Test Agency** 

 $\overline{\phantom{0}}$ 

**Postal Address:** Not Supplied

**NOTE: Both the** a**pplicant and the** a**gent receive all application status updates via email (eAlerts).** 

### 23. Select the **Agent Contact** (Case Manager).

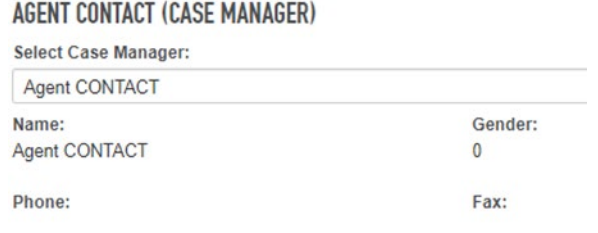

24. Click on **Create Application** to proceed with the application (at the bottom of the page).

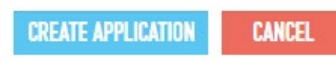

25. Once the Application has been created, the **Edit Application** form will appear.

# <span id="page-11-0"></span>**Complete the Application**

The EAAMS application form has a menu bar at the top of the page, action buttons underneath and tabs on the left side of the page. The application status is on the right.

Several sections can be collapsed to simplify navigation.

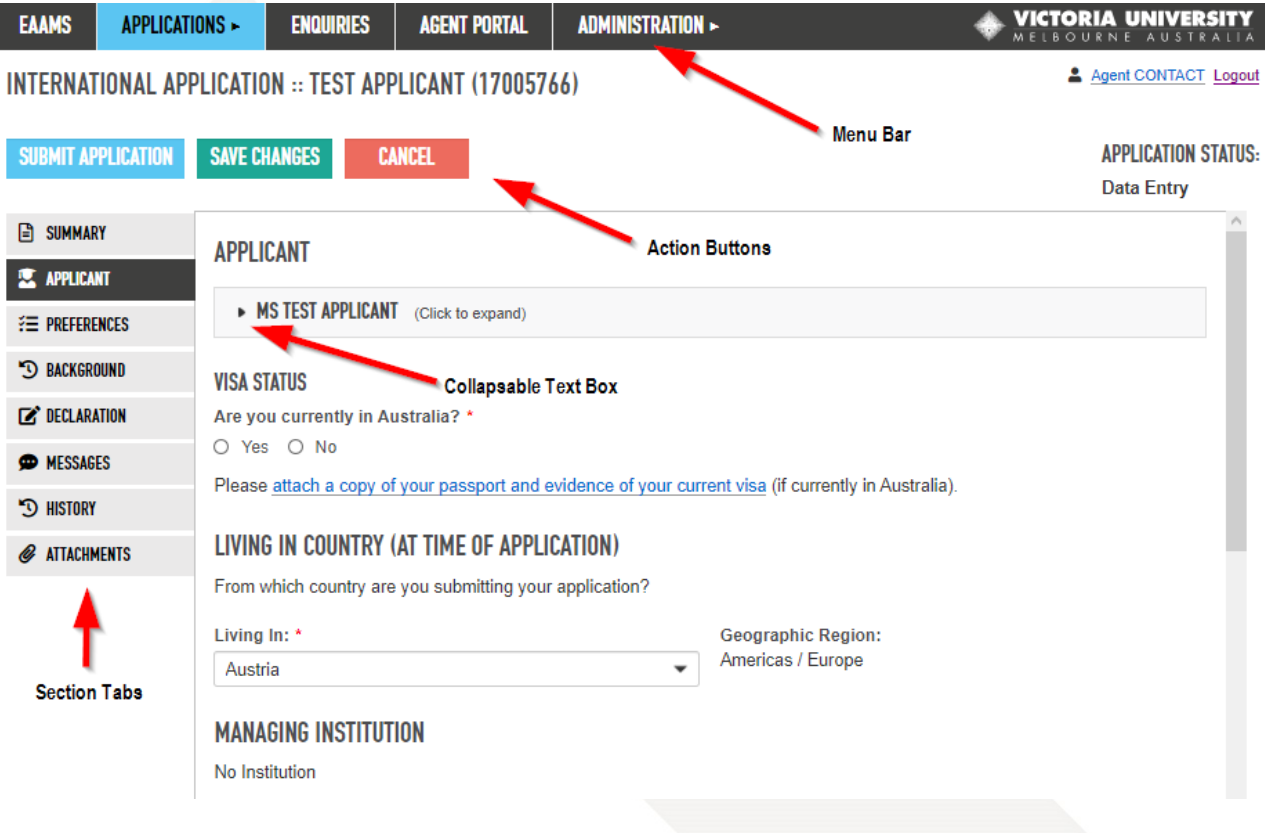

### **EAAMS**

# <span id="page-12-0"></span>Tab **Summary**

ý

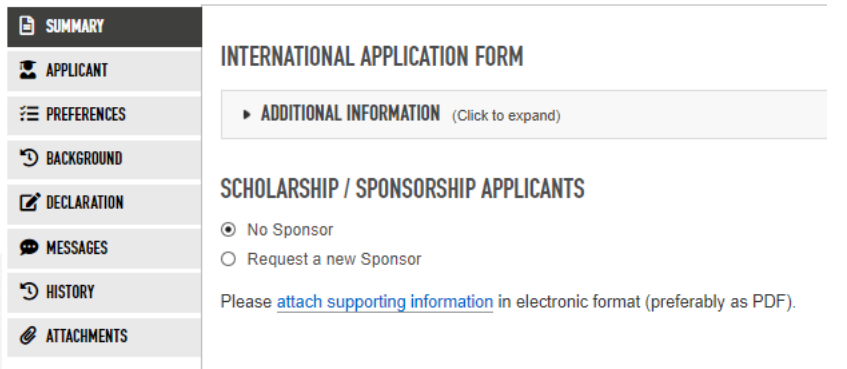

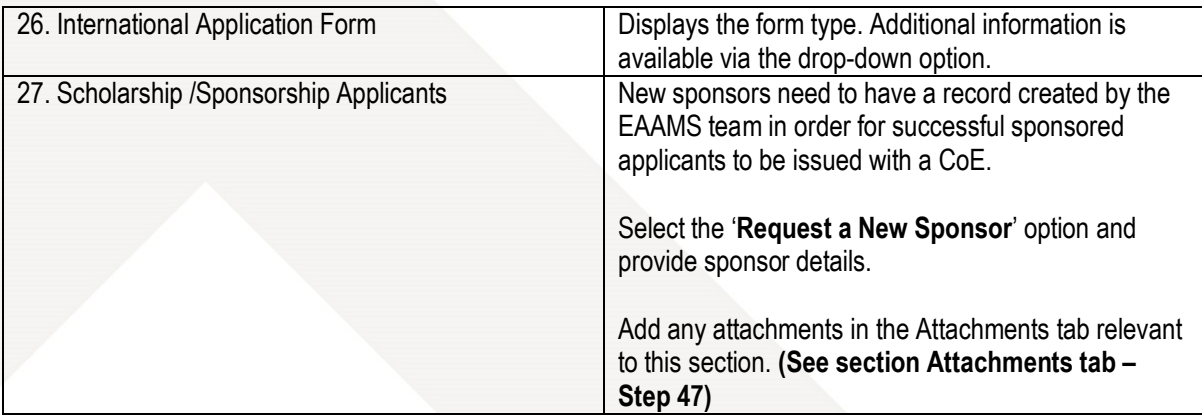

# **Applicant Tab**

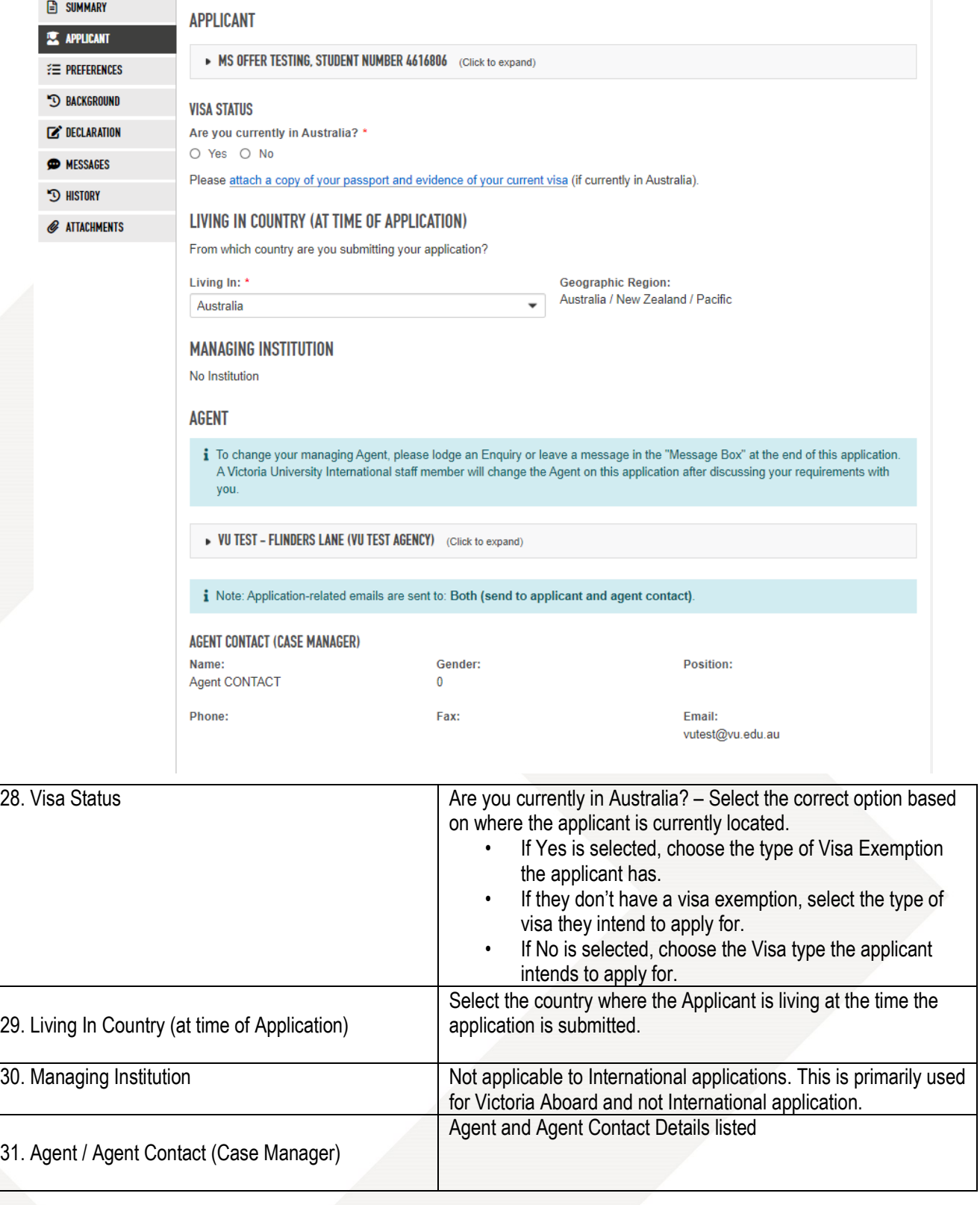

### <span id="page-14-0"></span>**Preferences Tab**

۱

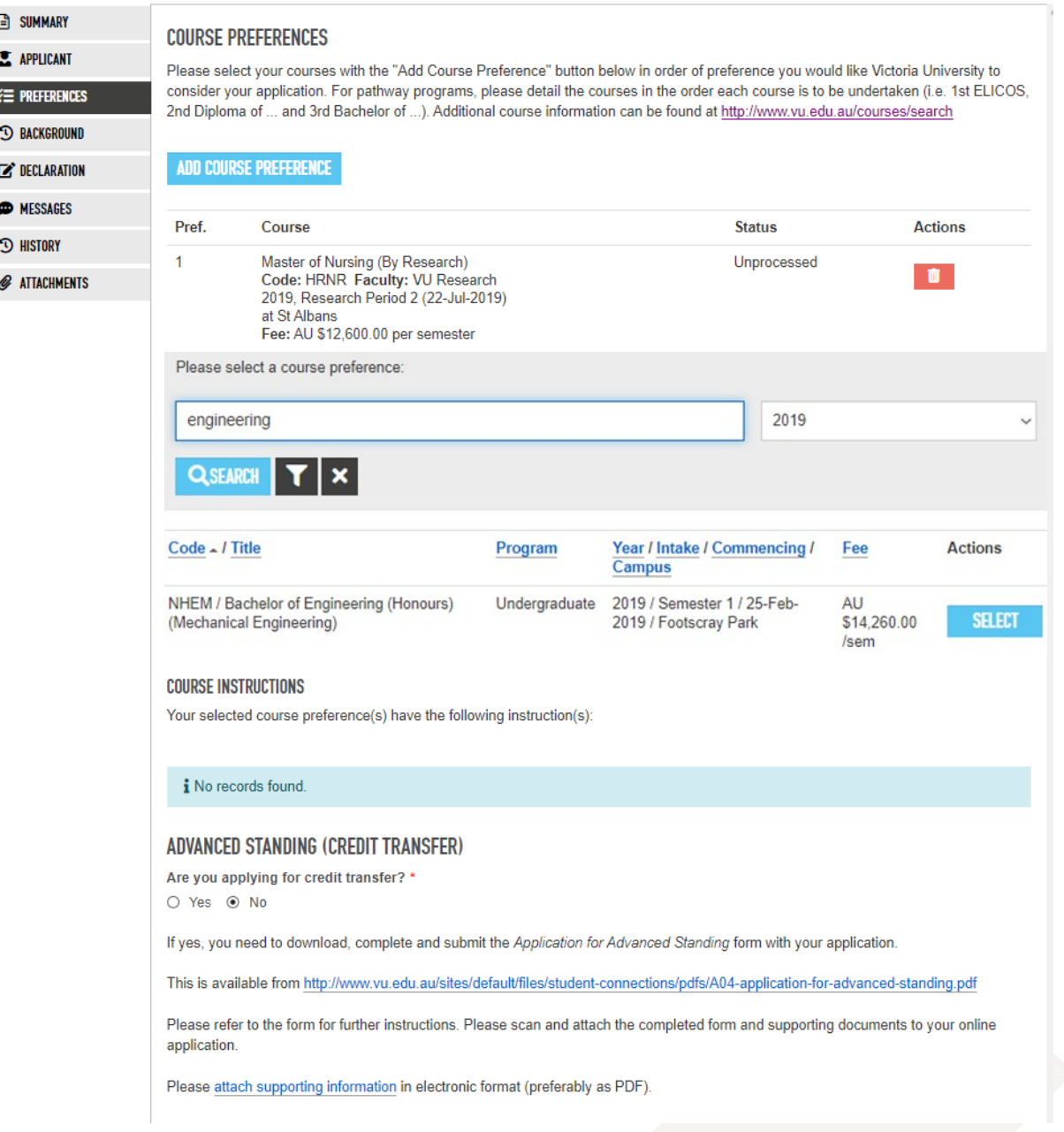

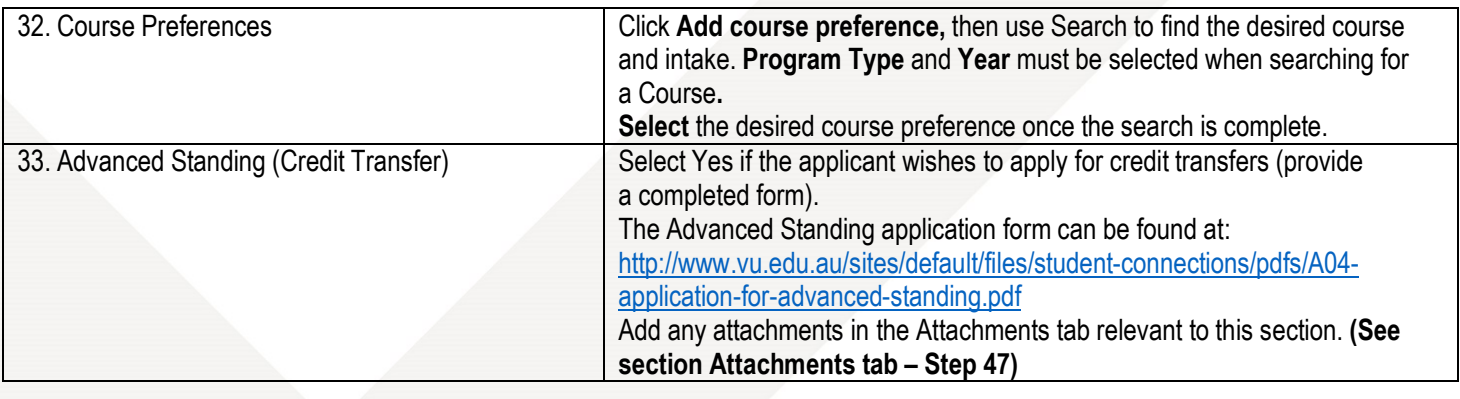

.

### <span id="page-15-0"></span>**Background Tab**

### **CURRENT STUDIES**

Please provide details and documentation of all results received to date.

Are you currently studying? \* O Yes @ No

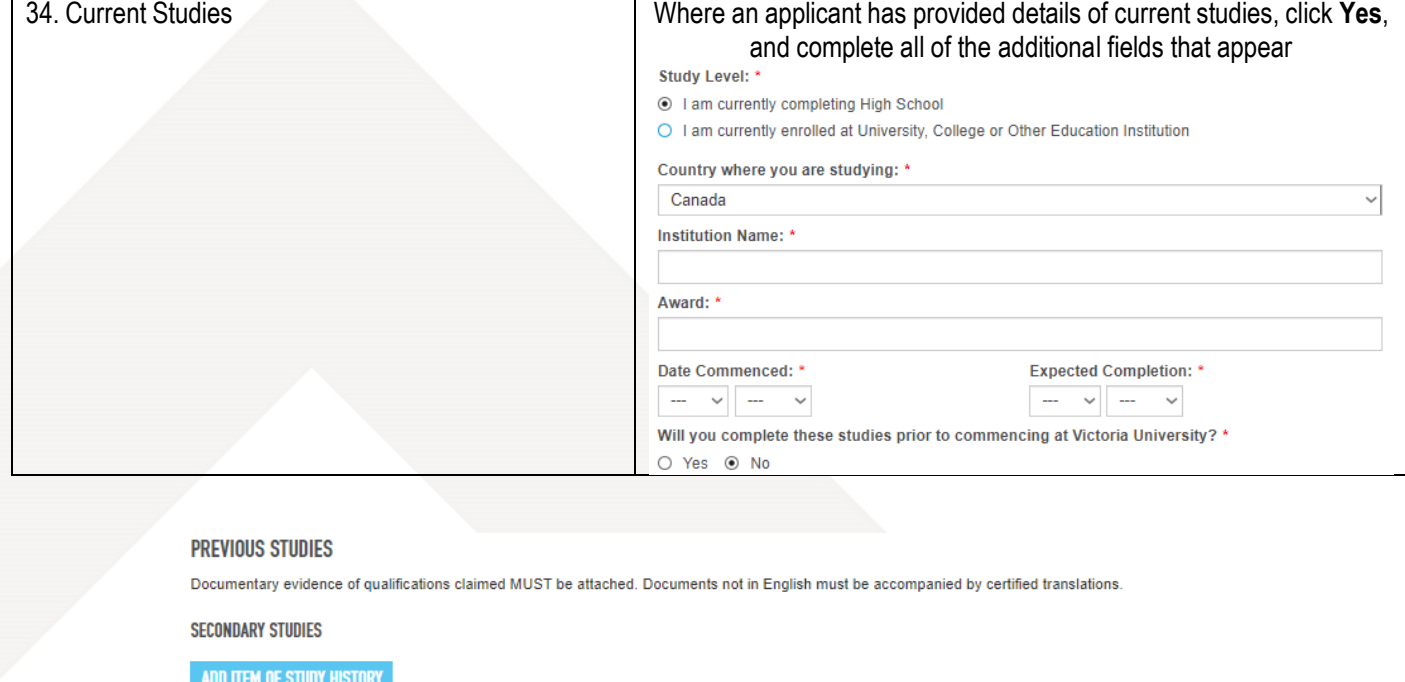

 $i$  No records found.

**POST-SECONDARY OR TERTIARY STUDIES** 

ADD ITEM OF STUDY HISTORY

i No records found.

Please attach supporting information on your Current Studies, Secondary Studies and Post-Secondary/Tertiary Studies in electronic format (preferably as PDF). The attachments can include but not limited to academic transcripts and attainment certificates.

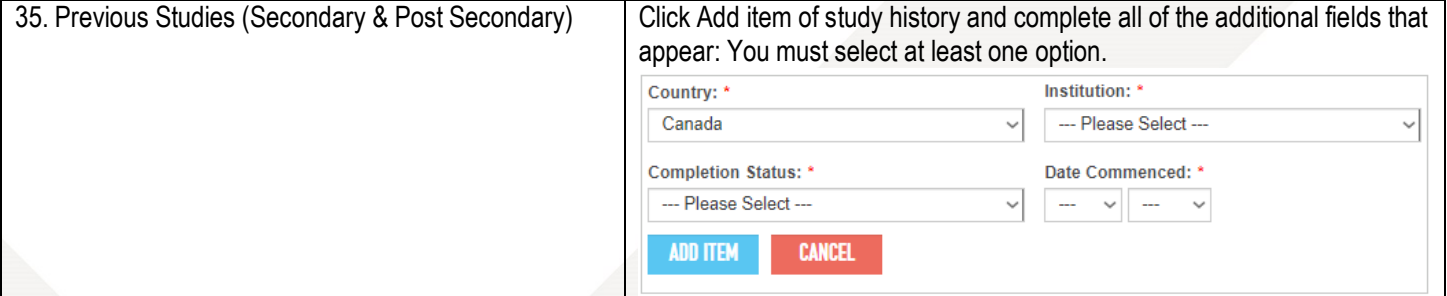

### **ENGLISH PROFICIENCY**

Please attach results. Note IELTS and TOEFL score should not be more than two years old.

- $\Box$  English is my first language.
- $\Box$  I have undertaken studies in which the language of instruction was English. \*\*
- □ I have taken an English test. \*\*
- $\Box$  I intend to sit for an English test.
- □ I have enrolled, or intend to enrol, in an English Language Intensive Course for Overseas Students (ELICOS) at:
- $\Box$  No English studies undertaken.
- \*\* If yes, you must provide evidence.

Evidence of English proficiency must be attached in electronic format (preferably as PDF).

### MASTERS BY RESEARCH AND PHD APPLICANTS ONLY - RESEARCH PROPOSAL

If you are applying to study a Masters by Research or a PhD, you must submit a one or two page research proposal. You must also nominate two referees who can confirm that you have the ability to undertake high-quality research. Also attach copies of you published papers and/or journals if available. Applicants may obtain more detailed information about selection criteria and application procedures for individual courses by contacting the relevant faculty or visiting: www.vu.edu.au/research/faculty\_research

Please attach supporting information in electronic format (preferably as PDF).

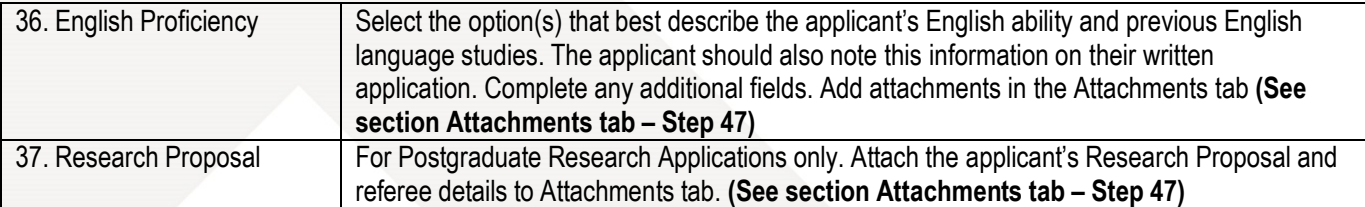

### **EMPLOYMENT EXPERIENCE**

List all relevant work experience: previous and current, full time and part time. If part time, give the number of hours worked each week.

ADD EMPLOYMENT EXPERIENCE

i No records found

Please attach supporting information in electronic format (preferably as PDF).

### **GUARDIANSHIP ARRANGEMENTS**

Are you under 18 years of age? \*

O Yes <sup>O</sup> No

If yes, there are special visa requirements regarding welfare arrangements for students under 18 years of age.

For more information you can contact the Compliance team or International Student Support (ISS) team at Victoria University International (VUI), or the Department of Immigration and Citizenship (DIAC) for more information

If you are under the age of 18 at the time of this application, you must request a declaration document from Victoria University International for your parent's or guardian's signature. The signed declaration document must be attached to this application.

### **DISABILITIES**

Do you have a disability for which additional assistance is required? \* O Yes (a) No

Please attach supporting information in electronic format (preferably as PDF).

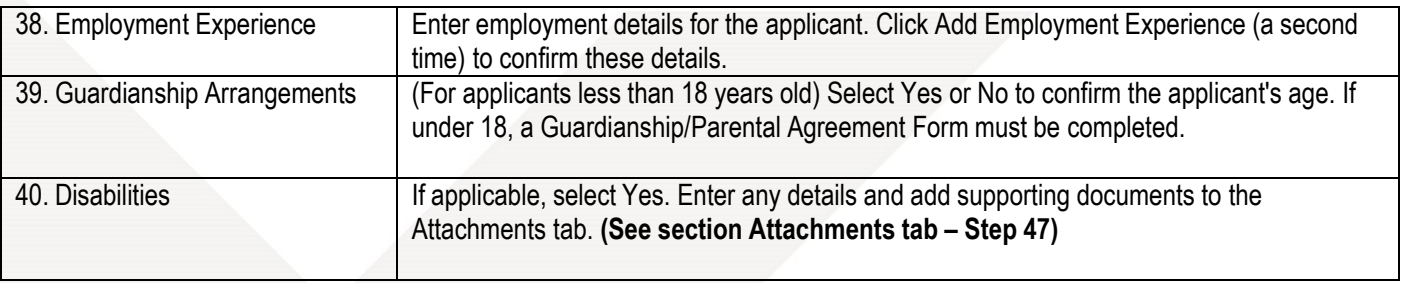

### <span id="page-17-0"></span>**Declaration Tab**

### **DECLARATION AND AGREEMENT**

STUDENT DECLARATION (Click to expand)

 $\Box$  I agree

Please note: a declaration and agreement attachment is only required for applications lodged online by agents on behalf of international students.

### **OVERSEAS STUDENT HEALTH COVER (OSHC) PREFERENCE**

Overseas Student Health Cover (OSHC) must be arranged for the duration of your visa as a condition of your student visa. Victoria University can arrange health cover with OSHC Worldcare (our preferred provider) on your behalf for the duration of your visa.

- If you pay the full OSHC amount up-front, you are protected against any increases in the OSHC fees for the duration of your visa.
- . If you complete your studies earlier than expected, you may be entitled to a refund from OSHC Worldcare.
- Health insurance is your responsibility and current cover must be maintained by students for the duration of their stay in Australia.

Do you want Victoria University to arrange OSHC for the duration of your visa in Australia? \* O Yes O No

### **PREVIOUS VISA HISTORY**

Have you ever been denied entry to Australia or any other country? \* (if yes, attach details of official correspondence)

```
O Yes O No
Have you breached the conditions of a visa for Australia or any other country? *
(if yes, attach details of official correspondence)
```
O Yes O No

Please attach a copy of your passport and evidence of your current visa (if currently in Australia).

### **CHECK LIST**

CHECKLIST (Click to expand)

• VICTORIA UNIVERSITY ADDRESS DETAILS (Click to expand)

### HOW DID YOU HEAR ABOUT US?

Where did you first learn about Victoria University? \*

O \*Advertisement in book or newspaper O Internet O Friends O \*Article in book or newspaper O \*\*Event O Family O \*Other \* If you selected 'advertisement...', 'article...' or 'other' please provide details:

○ Travel Agent ○ Australian Embassy ○ Australian Education Centre ○ Education Agent ○ Education Exhibition

\*\* If you selected 'event' please provide details

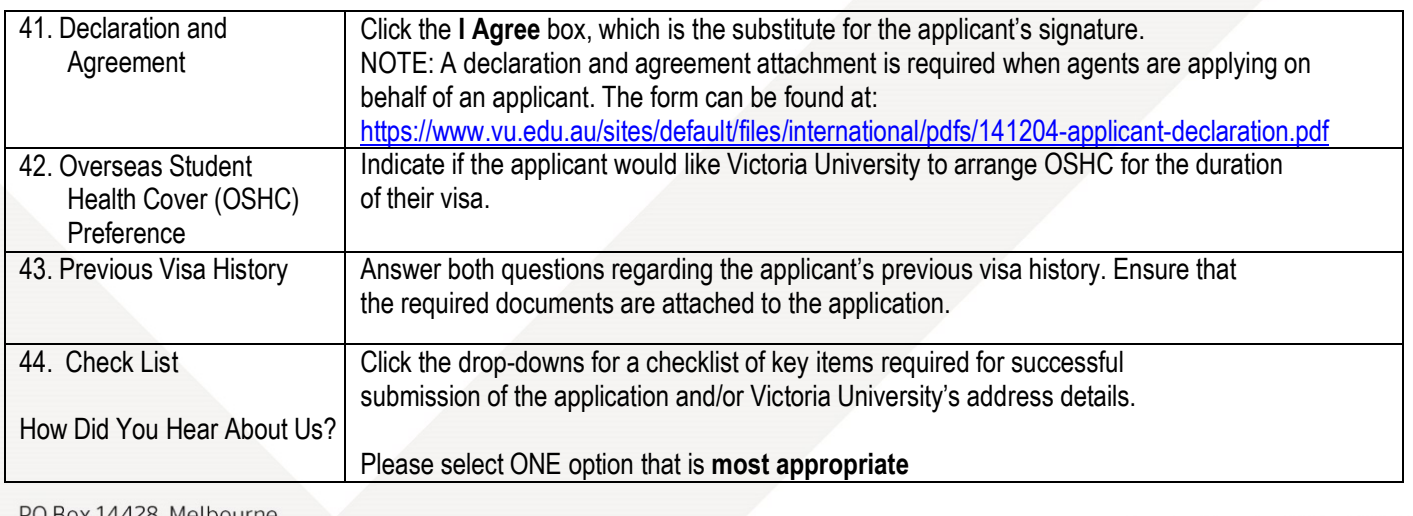

# <span id="page-18-0"></span>**Messages Tab**

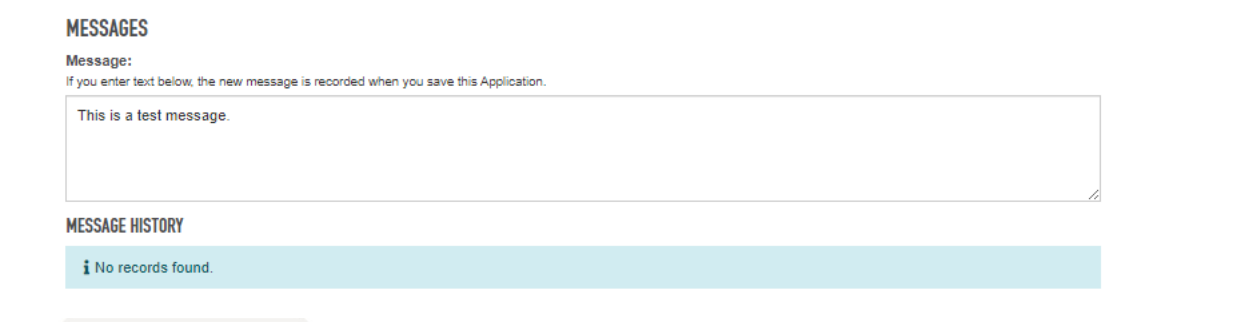

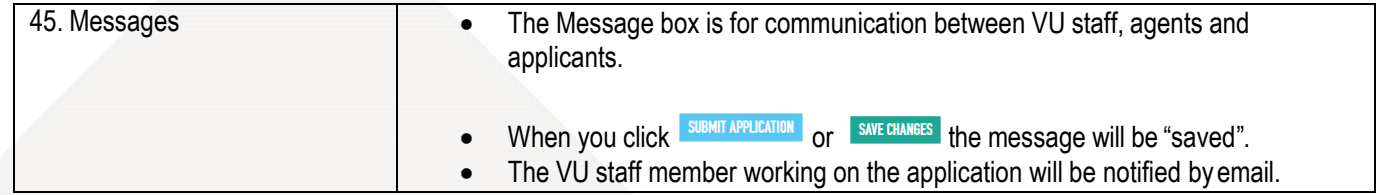

# <span id="page-18-1"></span>**History Tab**

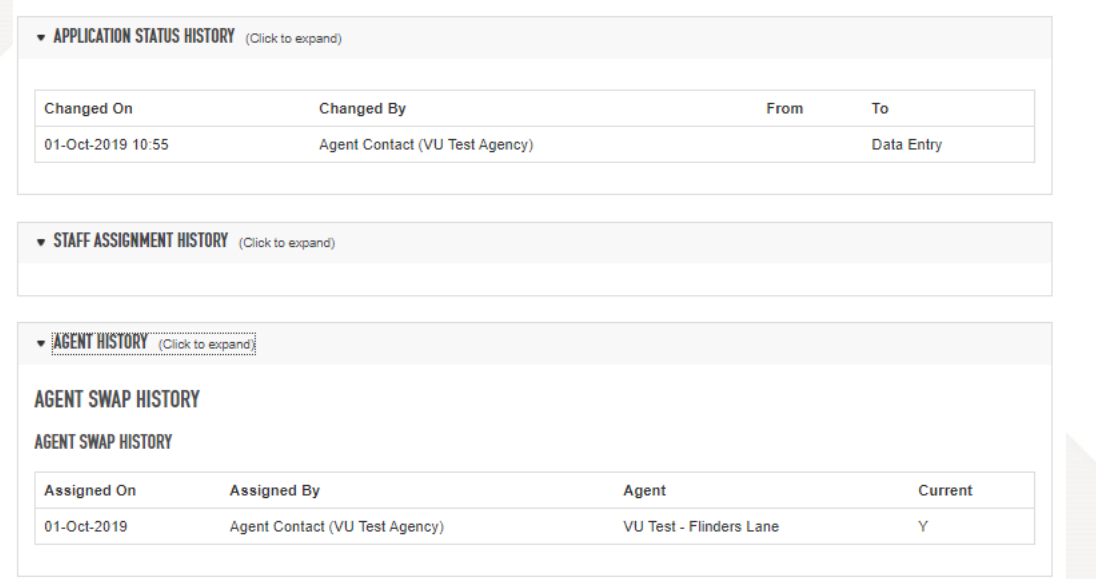

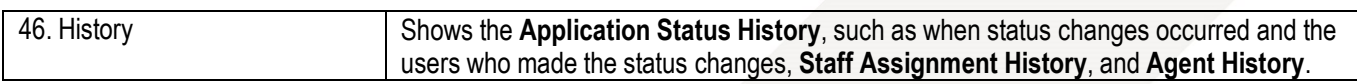

### **Attachments Tab**

EAAMS has now a dedicated Attachments tab where all required documents are to be uploaded. Some sections will direct you to this tab. This will help VU staff process the application as quickly and efficiently as possible by making the documents for each section easy to find.

47. **Drag and drop** files into the blue box, or **click to open a dialog** box to upload your files.

**NOTE: To save time, check that your files are under the 20 MB maximum that EAAMS will accept before trying to upload them.**

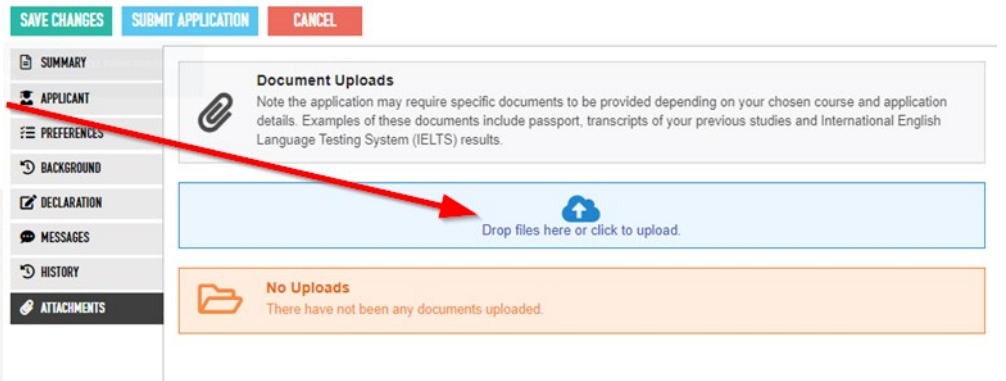

48. Once you've uploaded it successfully, click on **New NEW** to assign a category.

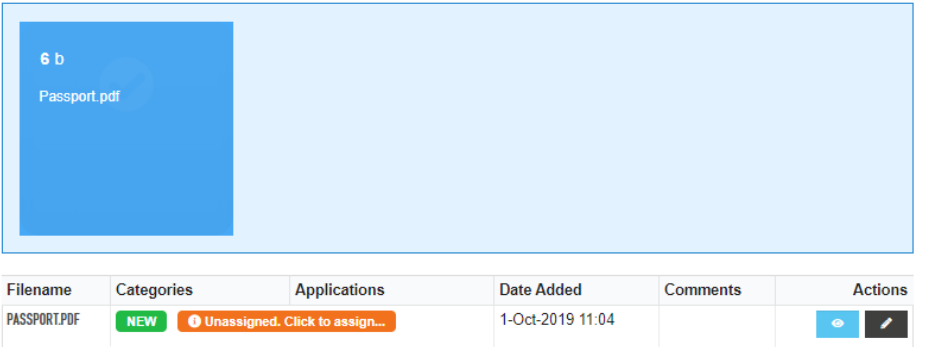

### *@* Document Properties

Filename: Passport.pdf Comment: \* Applicant Passport 49. Fill out the details in the box using the drop down then click **Save**. Categories: \* Applicant Passport Photo Page x Applications: \* Evidence Status: ' Original Sighted 50. You can view/download your **CANCEL SAVE** uploaded document by clicking the **view** Filename **Applications Date Added Comments Actions** Categories button <sup>o</sup> **PASSPORT.PDF** 1-Oct-2019 11:04 **Master of N**  $\overline{\left\langle \right\rangle }$  $\overline{1}$  $\mathcal{E}$ 

 $\langle 1 \rangle$ 

# <span id="page-20-0"></span>**Action Buttons**

SUBMIT APPLICATION

SAVE CHANGES

**CANCEL** 

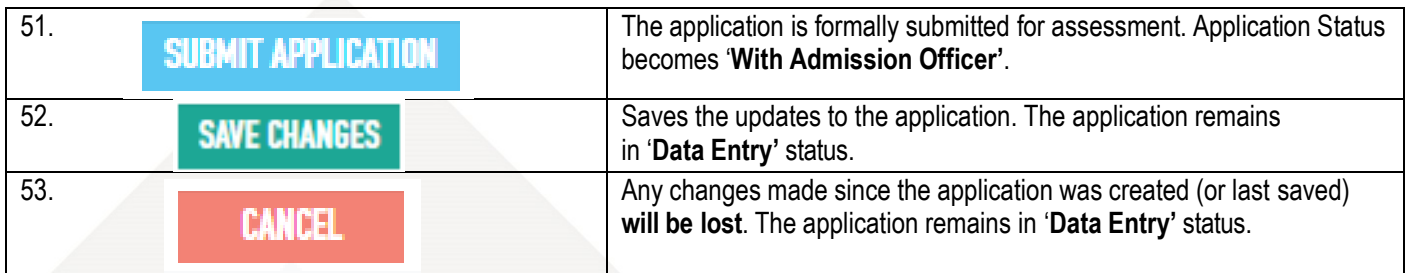

54. After the application is successfully submitted, you will be directed to the **View Application** page. The Application Status will show that it is currently with an admissions officer.

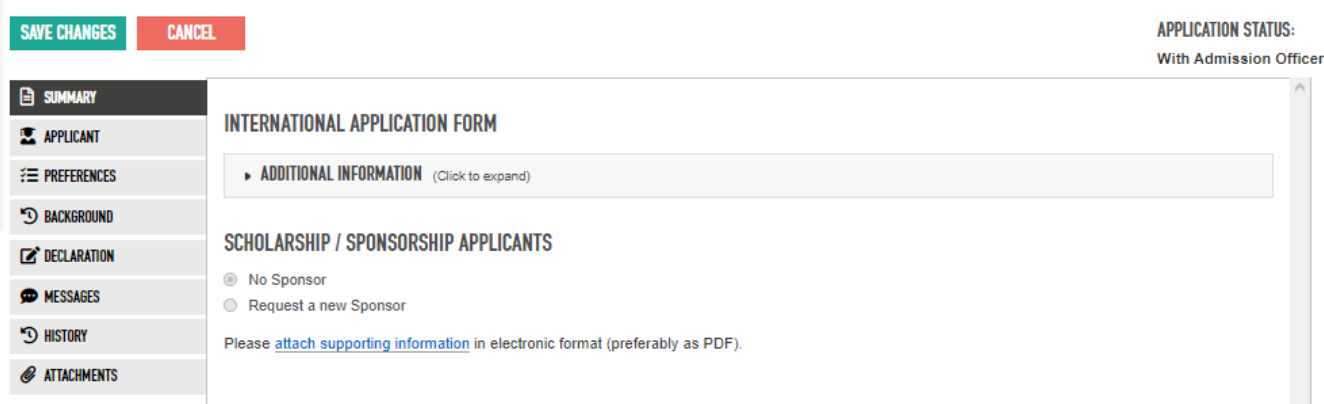

# <span id="page-21-0"></span>**Confirmation Emails**

55. After an application is successfully submitted, a confirmation email will be sent to both the agent and the applicant.

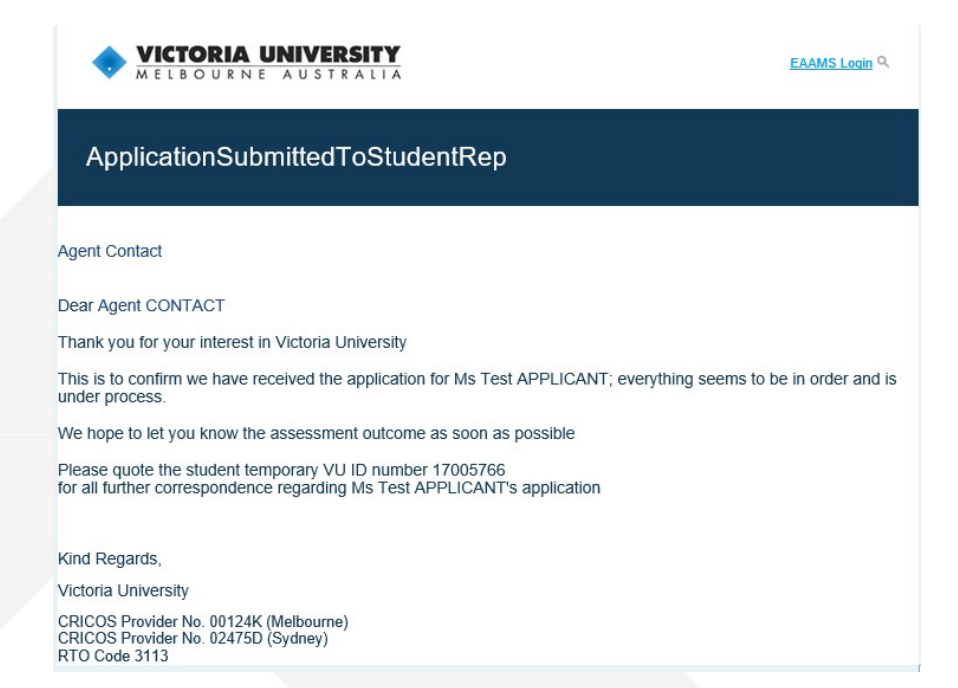

# <span id="page-22-0"></span>**Status updates**

A VU admissions officer will assess the submitted application. There are three possible outcomes with every application:

- Request for more information (More Information Required).
- Unsuccessful application (Application was Unsuccessful).
- Approval/Offer Made (Offer Made)

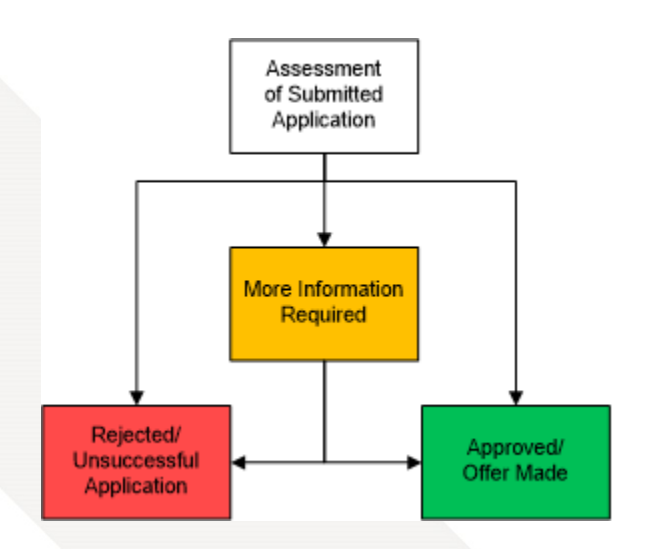

You will receive an '*Application Status Change*' **email**  advising of a **status change** in the application and containing a **link** to the application in EAAMS.

To access the applicant's application in EAAMS, first make sure that you are logged in, then click on the **link**  provided in the email. You will then be directed to the **Edit Application** page.

Note: You will receive a separate email if the VU Admissions Officer has entered a message in the EAAMS application.

### **Application Status Change**

### Agent CONTACT Dear Agent

ase note that the application status for Ms Test APPLICANT has changed

# **With Admission Officer**<br>S: Mare Information Required

Old status With Admi<br>New status: Mee Info<br>Application Link: https<br>Student Number: cibis.net.au/isis/admin/Go/Application.aspx?id=5257

Note the following:<br>- 'Offer Made' status - Offer Letter is attached to the Offer & Acceptance Tab of the Application.<br>- 'Offer Accepted' status - Confirmation of Enrolment (CoE) is attached to the Offer & Acceptance Tab o \*\* IMPORTANT -<br>You will require an EAAMS Account Login to access the application link and view documents.<br>If you do not have an account, please e-mail administrator.eaams@vu.edu.au for an Agent Account

### Kind Regards Victoria University

CRICOS Provider No. 00124K (Melbourne)<br>CRICOS Provider No. 02475D (Sydney)<br>RTO Code 3113

If you do not have an account, please e-mail adm<br>Request with your contact details.\*\*

# **Providing more information**

56. Once you have received the 'Application Status Change' email advising the new status of 'More Information Required', click on the link provided to access the applicant's application (see previous page for an example email). Make sure that **you login to EAAMS before clicking the link** so that you are automatically directed to the '**Edit Application'** page.

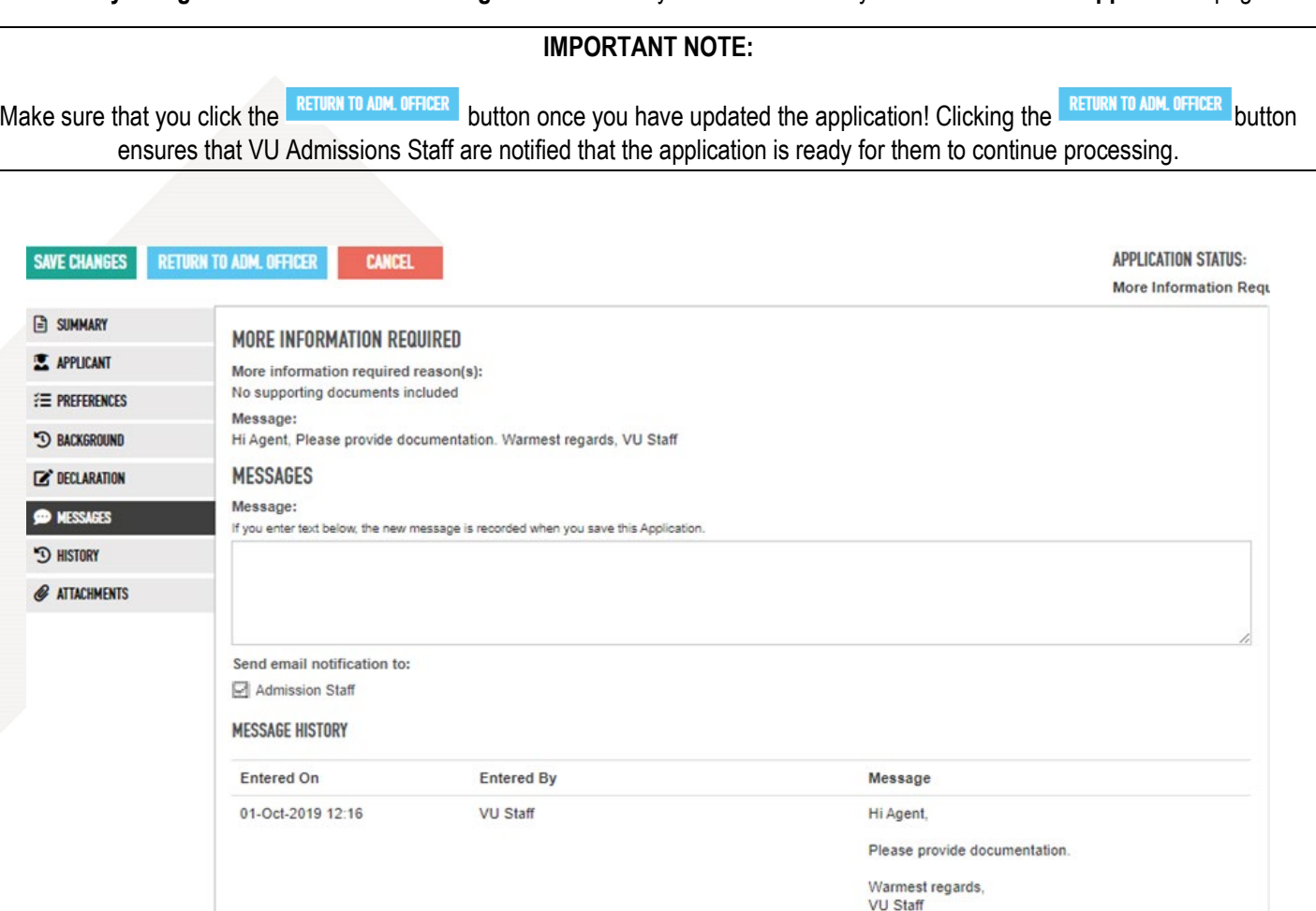

57. Review any messages from VU Admissions staff (requesting information) by clicking on the **Messages** tab and locating **the More Information Required** section.

You will also receive a separate email if the VU Admissions Officer has entered a Message in the EAAMS application.

- 58. When scanned documents are requested, attach the necessary documents under the Attachments tab **(See section Attachments tab – Step 47)**.
- 59. Where the VU Admissions Officer is seeking clarification, use the Messages text box to communicate your answers.
- 60. Tick the Send email notification to: checkbox and an email will be sent to VU Admissions Staff.

Reminder: Once the steps above are complete ensure that you click the **RETURN TO ADM. OFFICER** button.

# <span id="page-24-0"></span>**Reviewing Unsuccessful Applications**

- 61. Once you have received the 'Victoria University Outcome Letter Attached' email advising that the application has been assessed, click on the link to view the application in EAAMS. Make sure that **you login to EAAMS before clicking the link** so that you are automatically directed to the '**View Application**' page. Then click on the **Messages tab**.
- 62. Locate the **Message** from the VU staff member.

Ä

Victoria University Outcome Letter Attached

Agent CONTACT

Dear Agent CONTACT.

The application from Ms Test APPLICANT, 17005766, has been assessed. To download a copy of the outcome, please log in to the international admissions system: https://eas stage cibis.r et aufs s/admin/Go/Application.aspx?id=5260

To reset your password

- Click on the 'Forgot Your Password' link on the EAAMS Login Page
- tttps://eaarnsstage.cibis.net.au/isis/admin/<br>Enter your e-mail address ["Email"] and click "Submit" - You will then receive a link to access your EAAMS account.
- 

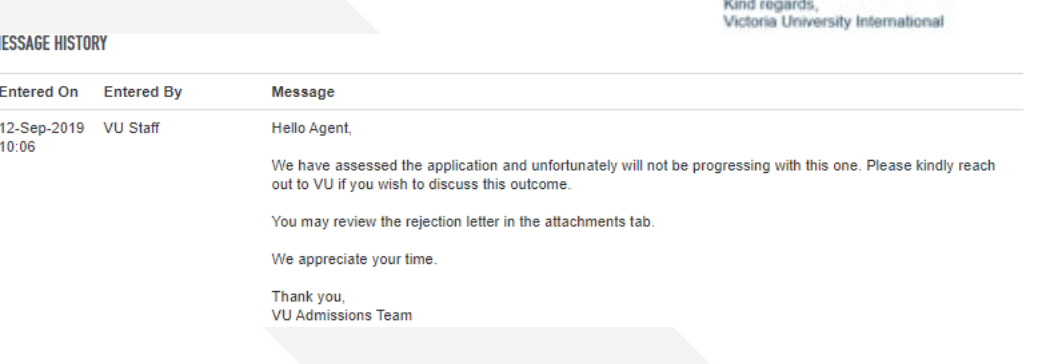

63. To view the Rejection Letter from VU, go to the Rejection Tab and click on the **File Link**. A new browser page displaying the letter will open, or a dialogue box may appear with options to open or save the file.

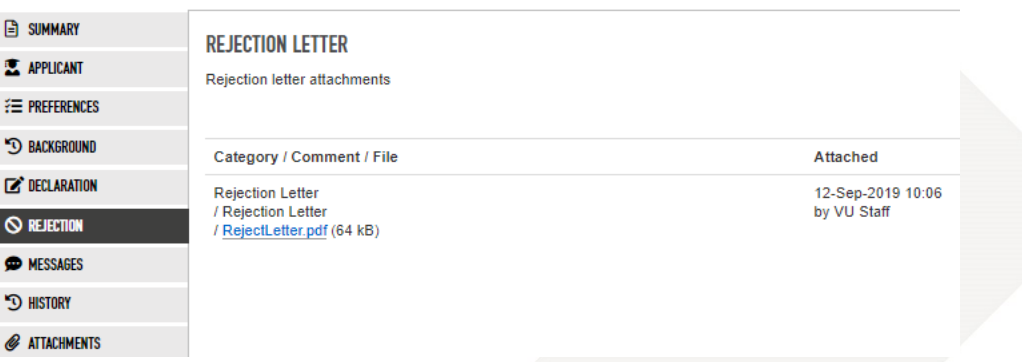

In some instances, the Admissions Officer will suggest (via Messages) a **different course**. Contact Victoria University International if the applicant would like to apply for the suggested course.

# <span id="page-25-1"></span><span id="page-25-0"></span>**Reviewing Offers Summary of Offer Types**

There are two types of Offer that VU will issue: a **Full Offer** or a **Conditional (Restricted) Offer**.

A Full Offer is one that **can be accepted** immediately because all mandatory requirements have been met. However, there may be 'Course Conditions' applied to some or all courses. For example, the successful completion of each stage in a package of courses. Details of Course Conditions will be in the Offer Letter.

A **Conditional (Restricted) Offer** is one that **is not ready to be accepted** because more requirements need to be met. Details of Offer Restrictions will be in the Offer Letter.

Once these requirements are met and all required documentation has been attached, a Full Offer can be issued and accepted. For Restricted offers, you need to fulfill the requirements that are causing the Restricted status.

The following sections explain how to navigate EAAMS to respond to these two Offer types.

EAAMS Lor

### <span id="page-25-2"></span>**Offer to study Email**

When an offer is made, both the agent and the applicant will receive an email notification. The format of the email is the same for both **Full and Conditional (Restricted) Offers**.

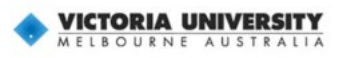

To view the offer details, **first login to EAAMS**.

Ms Test APPLICANT has received an offer to study at Victoria University

Agent CONTACT

Dear Agent CONTACT,

Ms Test APPLICANT, 17005766, has received an offer to study NHEM, Bachelor of Engineering (Honours) (Mechanical Engineering). To download a copy of the offer letter, please log in to the international admissions system: cibis.net.au/isis/admin/Go/Application.aspx?id=525

To reset your password:<br>- Click on the 'Forgot Your Password' link on the EAAMS Login Page e cibis net

Enter your e-mail address [\*Email\*] and click 'Submit'

You will then receive a link to access your EAAMS account

Kind regards Victoria University International

Then click on the **first link** and you will automatically be directed to the Application page.

### **EAAMS Agent User Training Guide 5.0a**

**B** SUMMARY

**X** APPLICANT

**E PREFERENCES** 

**D BACKGROUND** 

DECLARATION

**O ACCEPTANCE** 

**EXAGES** 

### <span id="page-26-0"></span>**Full Offers**

64. Once you have received an email saying the applicant has an offer to study at Victoria University, click on the **link** to view the application in EAAMS. Make sure that **you login to EAAMS before clicking the link** so that you are automatically directed to the **'Edit Application'** page. Then click on the **Acceptance tab**.

*OFFER SUMMARY* 

**OFFERS FOR THIS APPLICATION** 

65. Instructions for accepting the offer are listed at the top of the Offer Summary section.

SUMMARY

**X** APPLICANT

- 66. If the Offer has one or more 'Course Conditions', it will say 'Conditional' in the heading. If there are no 'Course Conditions' it will say Unconditional.
- 67. Details of the offer are shown. If the offer is for a package of courses, all courses are listed in the order they need to be taken.
- 
- 69. Tick the check-box to accept the Offer.
- 70. The file link allows you to open the Offer Letter. The first page has a summary of the steps required to formally accept the offer.
- 71. Once the applicant has completed all required steps**, scan the entire Offer Letter** and any other required documents. Attach them to the application by **clicking Add attachment.**
- 72. Select the document to upload. Pick suitable options for the dropdown boxes and add a comment.

*DEEER ACCEPTANCE EORM ATTACHMENTS* 

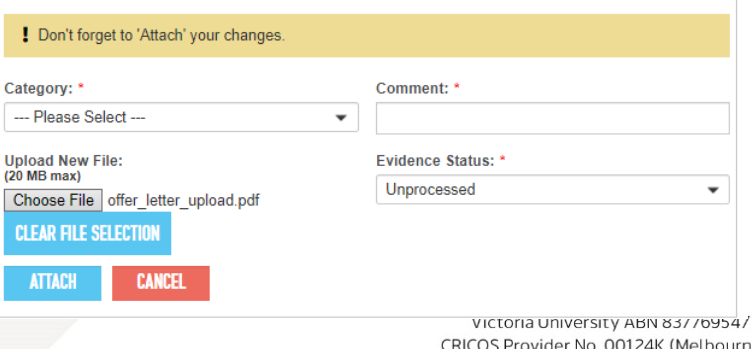

73. Click **Attach** so that the document is uploaded to EAAMS.<br>PO Box 14428, Melbourne, Vic 8001, Australia

+61 3 9919 6100

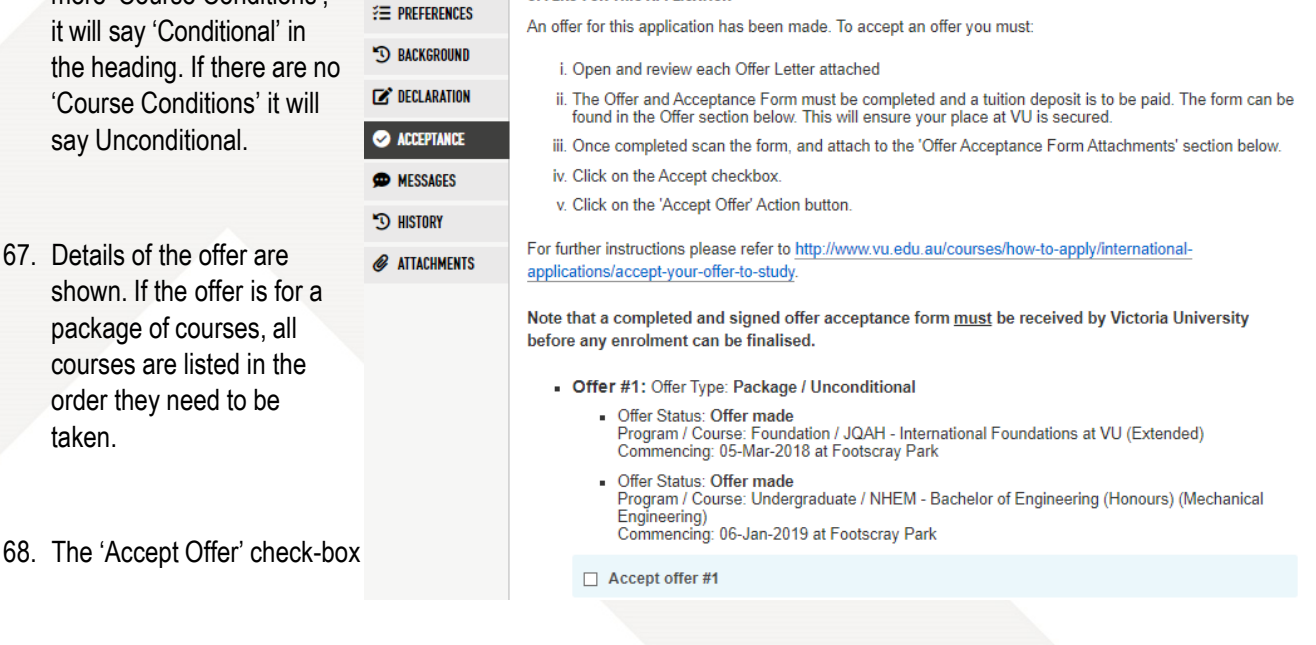

74. Once the above steps are completed, scroll to the bottom of the page and click the **Accept Offer** action button. The application status becomes 'Student Acknowledgement', allowing the VU admissions officer to create a Confirmation of Enrolment (CoE).

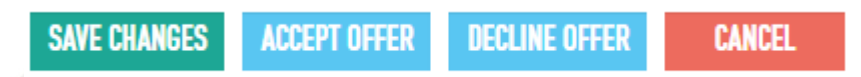

75. To Decline an Offer, click on the **Decline Offer** action button.

### **NOTE: When Declining an Offer, make sure that the 'Accept Offer' checkbox is not checked.**

It is helpful to VU if you enter a comment as to why you chose not to accept this offer, but this is optional. To enter a comment, click on the **Messages tab** and use the Messages text box.

### <span id="page-28-0"></span>**Restrictive Offers**

The process for responding to a Restricted Offer is similar to a Full Offer except there are some additional steps. This section will only focus on those steps. Once the Restrictions are met, a Full Offer will be issued and the instructions in the Full Offers section (above) will guide you through the rest of the process.

76. Once you have received an email saying that the applicant has received an offer to study at Victoria University, click on the **link** to view the applicant's application in EAAMS. Make sure that you **login to EAAMS before clicking the link** so that you are automatically directed to the 'Edit Application' page. Then click on the **Acceptance** tab.

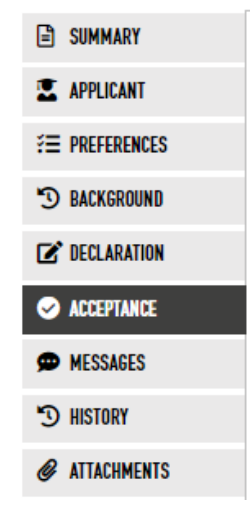

- 77. Scroll down to the list of courses being offered and you will see that the heading shows that the offer is Restricted.
- 78. Details of the restrictions are given in the **Conditional Offer Letter** (click on the link to open) and listed on the web page. If you need assistance or more details, please contact your VU representative.
- 79. There are some important steps required to manage the process of uploading documents and requesting a review of the application by VU.These are described in detail on the next page.

### **OFFER SUMMARY**

### OFFERS FOR THIS APPLICATION

- Offer #1: Offer Type: Standalone / Restricted
	- Offer Status: Declined Orier Status: Decimed<br>Program / Course: Undergraduate / BBNS - Bachelor of Business<br>Commencing: 22-Jul-2019 at Footscray Park

### Offer Letter Attachments

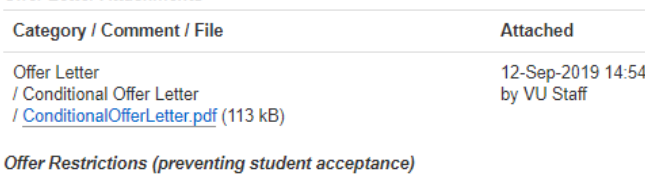

### **Offer Condition Status** Complete Victoria University's Background Information Checklist, including providing Waiting all required supporting documentation. The form can be downloaded from:<br>https://www.vu.edu.au/student-tools/student-forms For ....<br>Condition

I \* Indicates that this condition must be met before a full offer can be made.

### **EVIDENCE OF HAVING MET OFFER CONDITIONS**

**ADD ATTACHMENT** 

### <span id="page-29-0"></span>**Meeting Restrictions in a Conditional Offer Letter**

All of the required 'Evidence' documents should be collected and submitted together. After uploading

documents the 'Request a review of conditions' check-box needs to be ticked so that the VU admissions team is notified that the application needs to be reviewed.

- 80. When **all** of the required documents are available use the check-box to indicate that the application is ready for review by a VU assessor.
- 81. In the drop down box, select the '**New evidence is attached below**' option.
- 82. Click **Add attachment**.
- 83. **Browse** to select the first document and add a comment. Select the appropriate option from the **Evidence Status** drop down. Leave the default option for the **Category** drop down.
- 84. Click the **Attach** button.

Repeat steps 81 to 84 as many times as necessary to attach all the documents.

85. Once all the documents are attached, click the **Save Changes** button. EAAMS will then send an email to the VU Admissions staff member to alert them to review the documents.

**SAVE CHANGES DECLINE OFFER CANCEL** 

You will see that the Edit Application page now indicates that an offer condition review has been requested.

There will be one notification at the top of the page:

## INTERNATIONAL APPLICATION

Note: An offer condition review has been requested.

• PENDING OFFER CONDITION REVIEWS (1 PENDING) (Click to expand)

And another on the **Acceptance** tab:

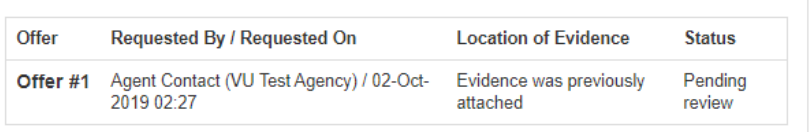

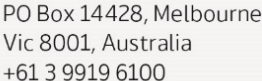

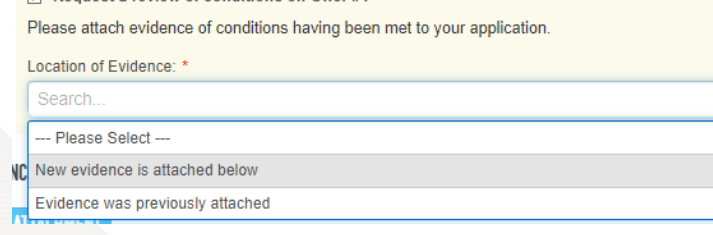

Use the checkbox below to indicate that you have evidence of offer condition(s) being met. This will notify VU that a review of the offer conditions has been requested. VU will then issue a revised

offer letter once a VU assessor has confirmed that a condition has been met.

**El Poquest a review of conditions on Offer #4** 

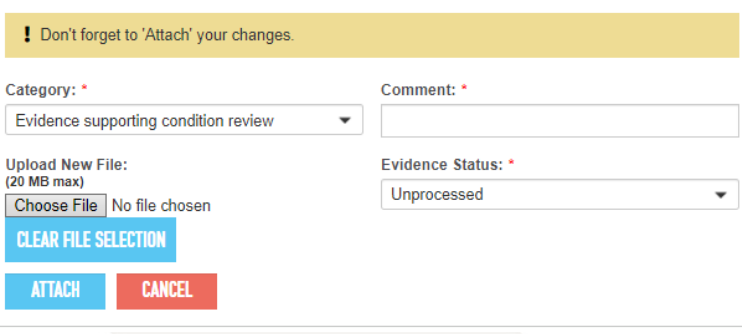

### <span id="page-30-0"></span>**Next steps after a Review is requested**

Once the VU Admissions team has reviewed the documents, they will either:

- a. **Issue a full offer.** Follow the steps in the Full Offers section to accept the offer.
- OR
- b. **Add a message to the application** indicating that further steps are required to meet all the restrictions. In this case, follow the steps below:
- 86. You will receive an email notifying you there is a new message to view. Click on the **link** to view the application in EAAMS. Make sure that you **login to EAAMS before clicking the link** so that you are automatically directed to the 'Edit Application' page.
- 87. Then click on the **Messages** tab:

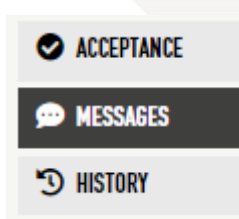

88. Scroll down to the **Message History** section to read the messages (the most recent message is at the top of the list).

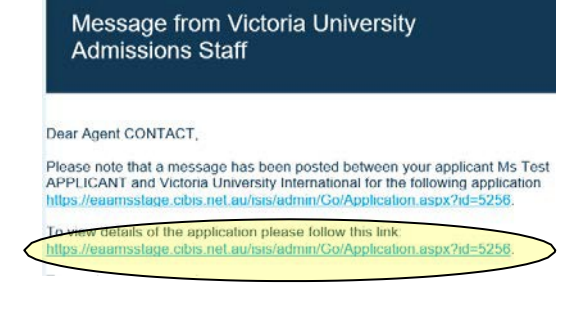

### **Message History**

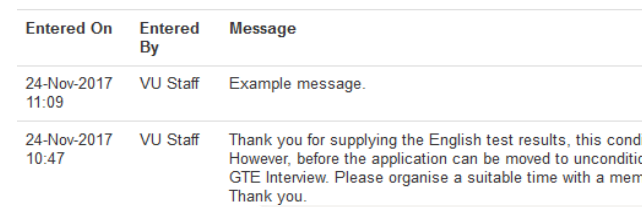

You can respond to the message in two ways:

b. **Request another review** if

you think that all of the required documents have been attached but something may have been over looked. In this case, go to the **Acceptance**

tab and follow the steps below:

a. **Collect the additional documents** or other evidence required to fulfil the remaining Offer Conditions. Follow the steps in the Submit Evidence and Request a Review section to attach them to the application and request another Review.

Use the checkbox below to indicate that you have evidence of offer condition(s) being met. This<br>will notify VU that a review of the offer conditions has been requested. VU will then issue a revised offer letter once a VU assessor has confirmed that a condition has been met

 $\triangledown$  Request a review of conditions on Offer #1

Please attach evidence of conditions having been met to your application

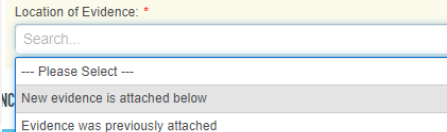

OR

- 89. Scroll down to the Request a review of conditions checkbox. Click the checkbox and select the **Evidence was previously attached** option from the drop down list.
- 90. Go back to the **Messages**  tab and leave a **detailed** message for the VU Admissions team using the **Messages**  text box.

### **MESSAGES**

Message: If you enter text below, the new message is recorded when you save this Application.

Hi Admissions team,

Please review the conditions of the offer.

Send email notification to: ☑ Admission Staff

- 91. Select the **Send email notification to** so that an email is sent to alert the VU Admissions team.
- 92. Click **Save Changes** to send the review request.

**SAVE CHANGES** 

**DECLINE OFFER** 

**CANCEL** 

PO Box 14428, Melbourne, Vic 8001, Australia +61 3 9919 6100

# <span id="page-32-0"></span>**Accessing the electronic Confirmation of Enrolment (eCoE)**

Once a Full Offer has been accepted (refer to the Full Offers section), VU Admissions Staff will create an electronic Confirmation of Enrolment (eCoE) certificate for each of the courses in the offer. .

Follow these steps to access the eCoE certificate(s) within EAAMS, along with instructions on the next steps to be taken by the applicant.

93 Once you have received the 'Application Status Change' email advising the new status of 'Offer Accepted -

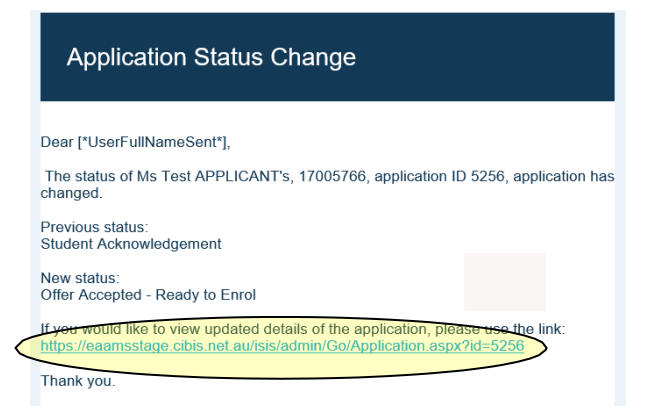

Ready to Enrol', click on the link provided to access the application. Make sure that you login to EAAMS before clicking the link so that you are automatically directed to the 'View Application' page.

94. Go to the **Acceptance** tab.

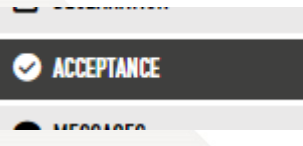

Scroll down to the **Acceptance Information** section where you will find links to the eCoE certificate(s) and the VU Acceptance and Pre-Arrival Booklet.

### 95. **VU Acceptance and Pre- Arrival Booklet link**

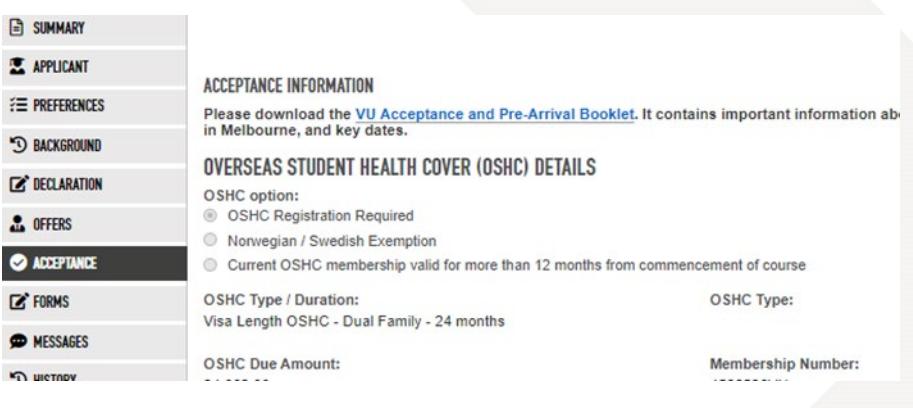

### **ECOE CERTIFICATE ATTACHMENTS**

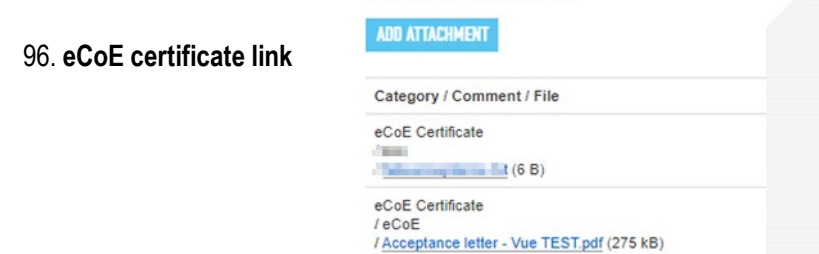

**NOTE: For Packages, each course component has its own CoE.**

# <span id="page-33-0"></span>**Searching for Applications Manually (Browse Applications)**

Although emails are sent to prompt users to log in and review applications, applications can be searched and located in EAAMS manually.

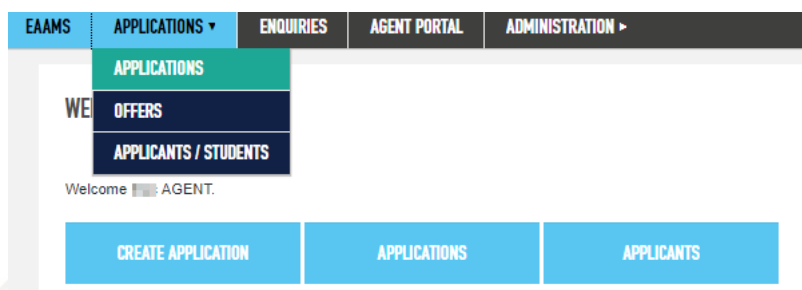

Click on the **Applications** option in the Menu Bar. Once the submenu appears, click on Applications.

The Browse Applications page will then appear.

Click the filter button to show the filtering options:

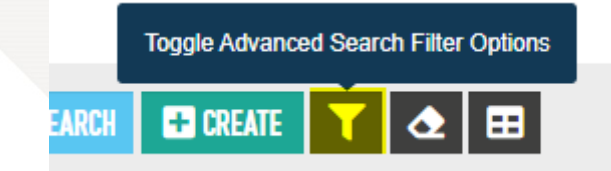

Changes cannot be made to the Application. The Application is either locked for assessment or no further changes can be made.

Changes can be made to the Application. Use the action buttons in the application to Save Changes or send the application back to the VU admissions team for further assessment.

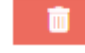

Application is **permanently deleted** if you click 'OK'.

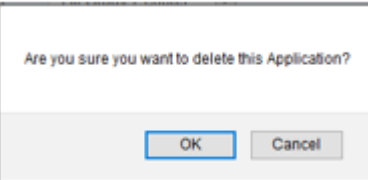

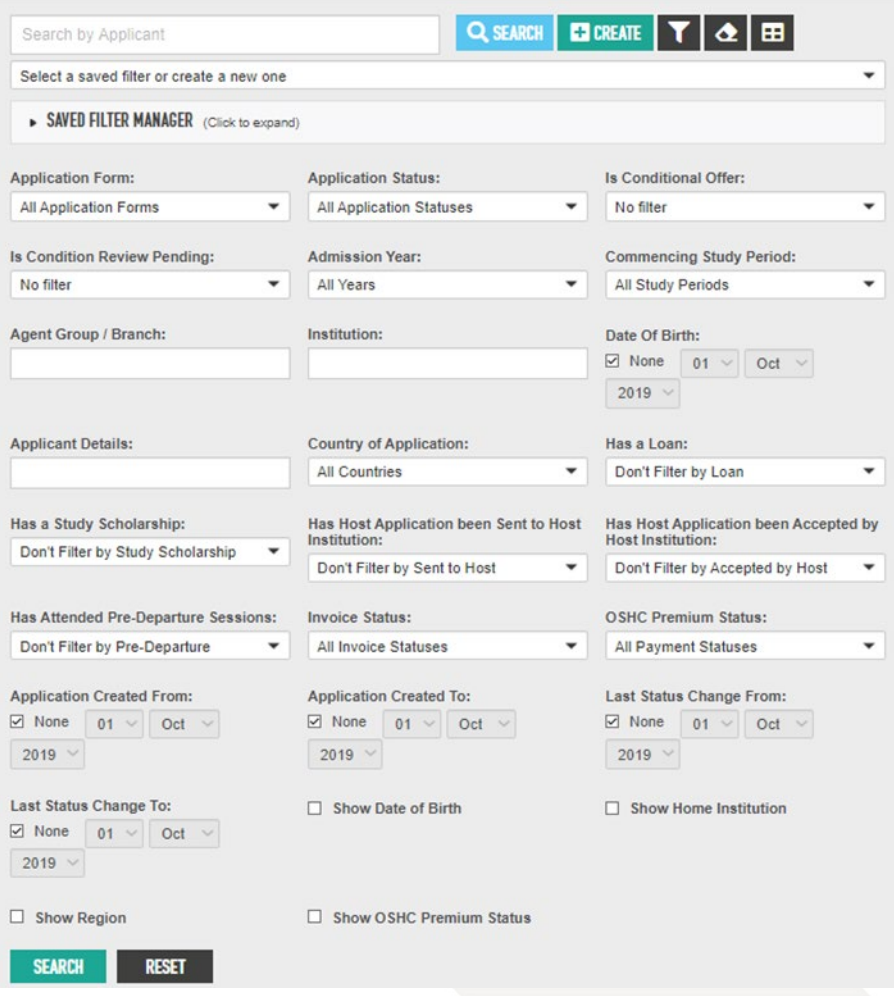

Drop-down boxes can be used to help reduce the list of applications.

Text boxes can be used to search based on agent, institution or applicant details (name or Student ID Number). In each case, you can enter full or partial details.

You can reset your filters at any time using the reset buttons:  $\left|\bullet\right|_{\text{OR}}$ 

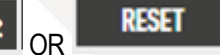

**Example:** if you enter '1234' all Student ID Numbers that contain these numbers (grouped together) will be found.

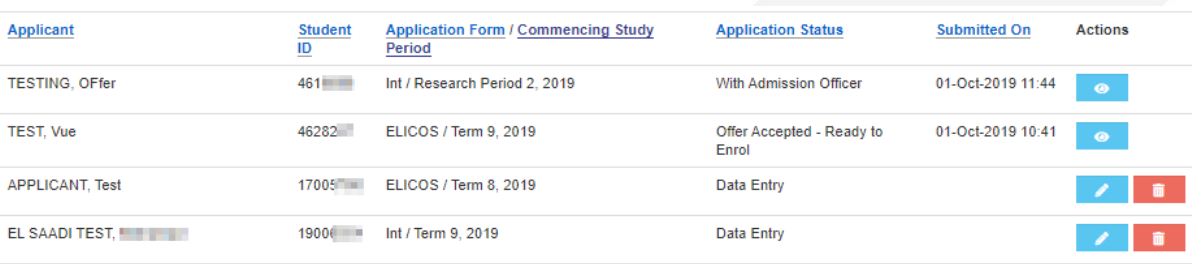

Once the application of interest is found, use the action buttons to View, Edit or Delete it.

# <span id="page-35-0"></span>**EAAMS Support - Contact Details**

System Administrator: E-mail: [admininstrator.EAAMS@vu.edu.au](mailto:admininstrator.EAAMS@vu.edu.au) Web Address:<https://eaams.vu.edu.au/isis/admin>

Assistance with applications (do not send application documents or information to this address):

Email: [international@vu.edu.au](mailto:international@vu.edu.au)